# Manual de usuário Dell P1917S/P1917SWh/P2017H/P2217/ P2217Wh

No. do modelo: P1917S/P1917SWh/P2017H/P2217/P2217Wh

Modelo regulamentar: P1917Sc/P1917Sf/P2017Hc/P2217c/ P2217t

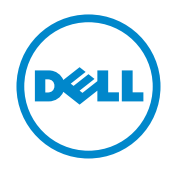

# Observações, cuidados e alertas

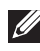

**OBSERVAÇÃO:** Uma NOTA indica informações importantes que o ajudam a usar melhor seu computador.

CUIDADO: Uma PRECAUÇÃO indica dano em potencial ao hardware ou perda de dados se as instruções não forem seguidas.

 $\hat{A}$  ATENCÃO: Um ALERTA indica o risco de danos materiais, danos pessoais ou morte.

2019 - 3 Rev. A05

\_\_\_\_\_\_\_\_\_\_\_\_\_\_\_\_\_\_\_\_\_\_\_\_\_

As informações neste documento estão sujeitas a alteração sem aviso prévio. © 2016–2019 Dell Inc. Todos os direitos reservados.

É estritamente proibida a reprodução destes materiais de qualquer modo sem a permissão por escrito da Dell Inc.

Marcas comerciais usadas neste texto: *Dell* e o logotipo *DELL* são marcas comerciais da Dell Inc.; *Microsoft* e *Windows* são marcas comerciais ou marcas comerciais registradas da Microsoft. Corporation nos Estados Unidos e/ou em outros países, a *Intel* é uma marca comercial registada da Intel Corporation nos E. U. A. e em outros países; ATI é uma marca comercial da Advanced Micro Devices, Inc. ENERGY STAR é uma marca registrada da Agência de Proteção Ambiental dos EUA. Como parceira da ENERGY STAR, a Dell Inc. determinou que este produto atende às diretrizes da ENERGY STAR para eficiência de energia.

Outras marcas e nomes comerciais podem ser usados neste documento para se referir tanto a entidades que reivindiquem as marcas e os nomes ou seus produtos. A Dell Inc. nega qualquer interesse de propriedade em marcas ou nomes comerciais que não sejam os seus próprios.

# Índice

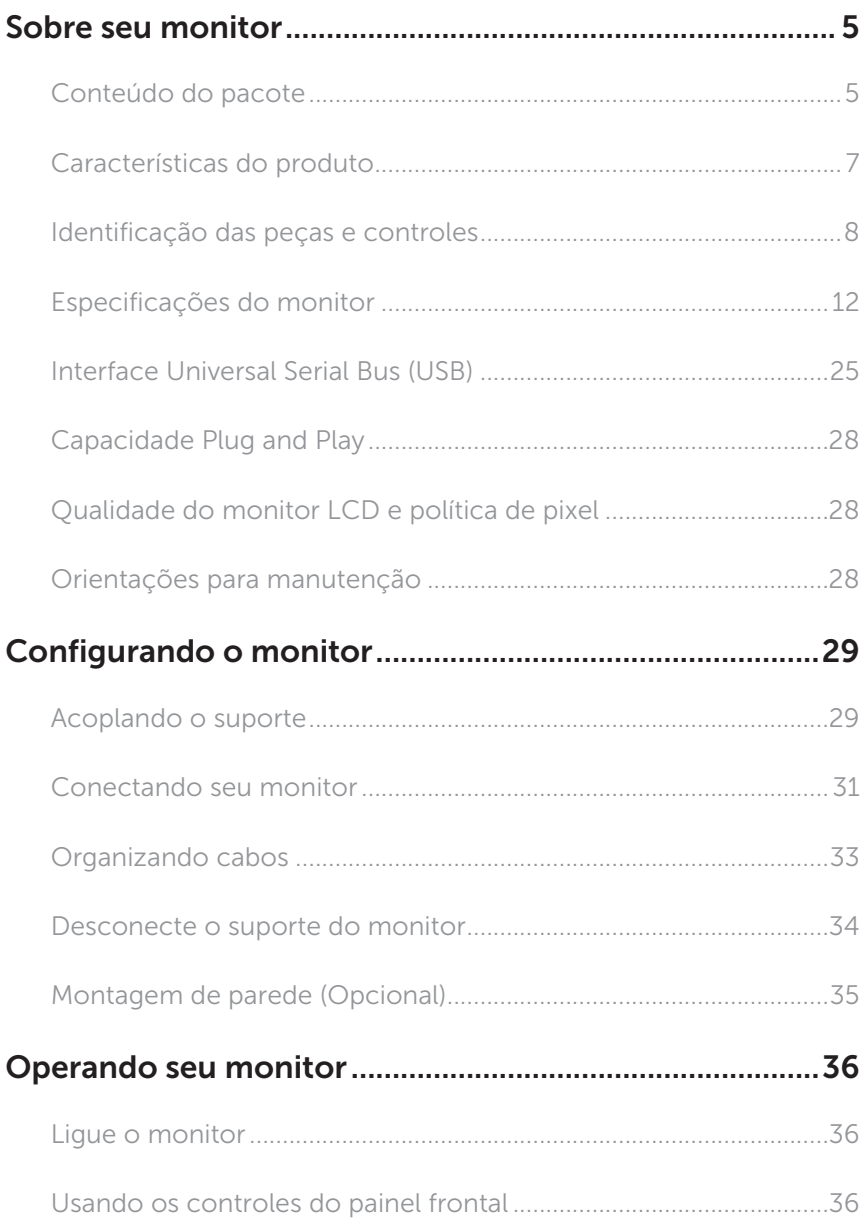

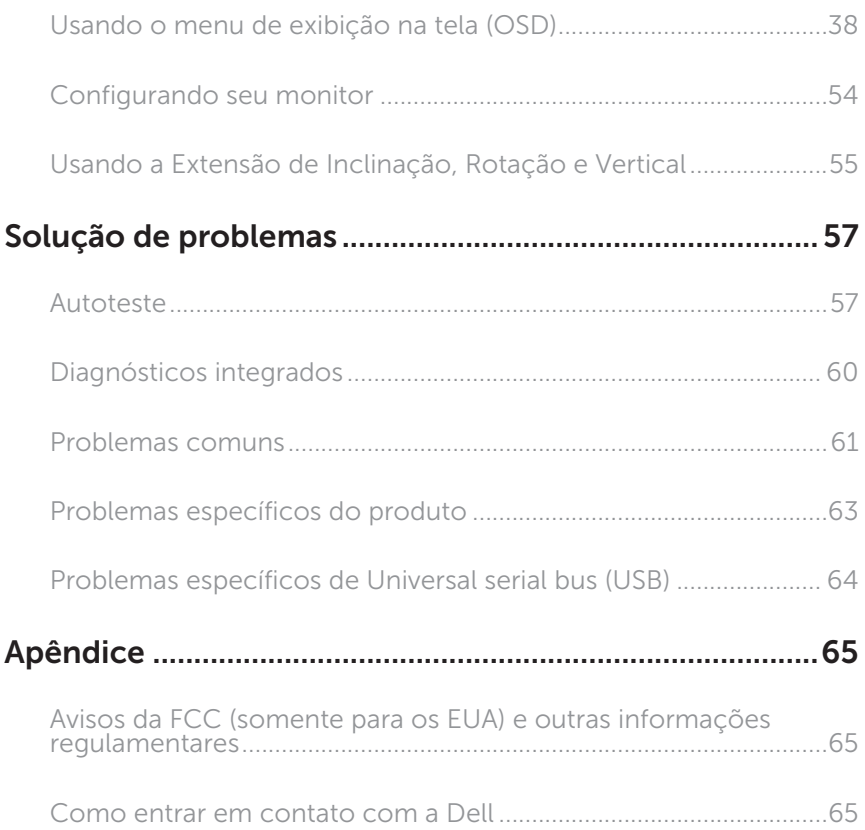

# <span id="page-4-0"></span>Sobre seu monitor

### Conteúdo do pacote

O monitor vem com os componentes mostrados abaixo. Assegure-se de que você recebeu todos os componentes e [Como entrar em contato com a Dell](#page-64-1) se falta algo.

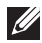

**OBSERVAÇÃO:** Alguns itens podem ser opcionais e podem não ser fornecidos com o monitor. Alguns recursos ou mídias podem não estar disponíveis em alguns países.

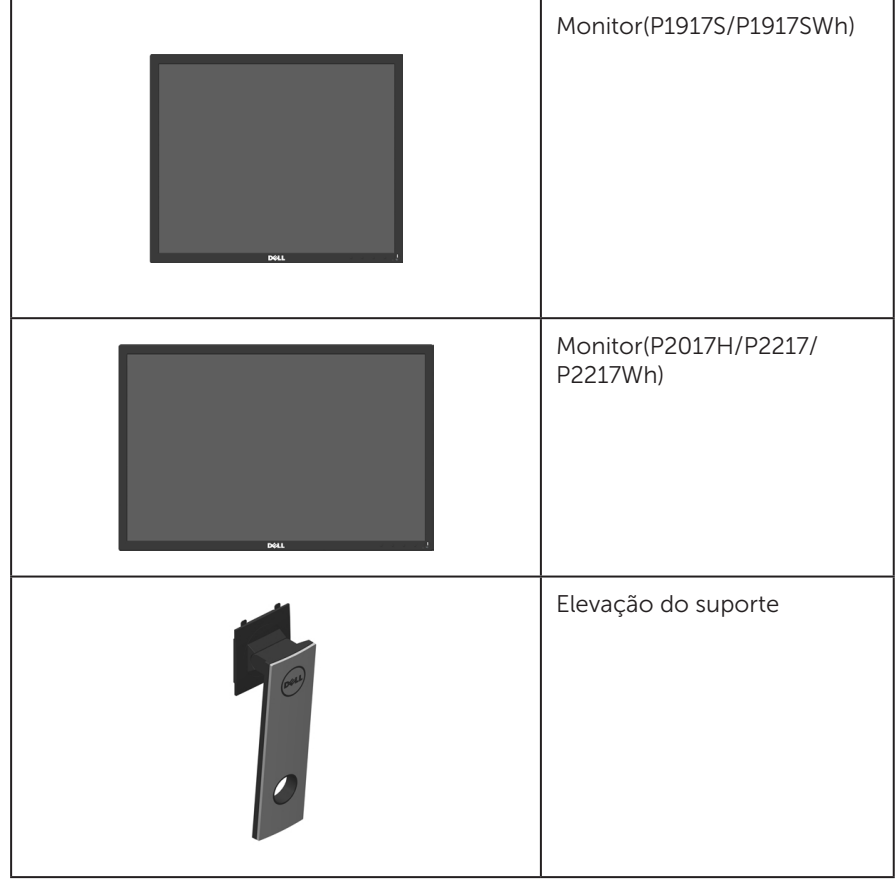

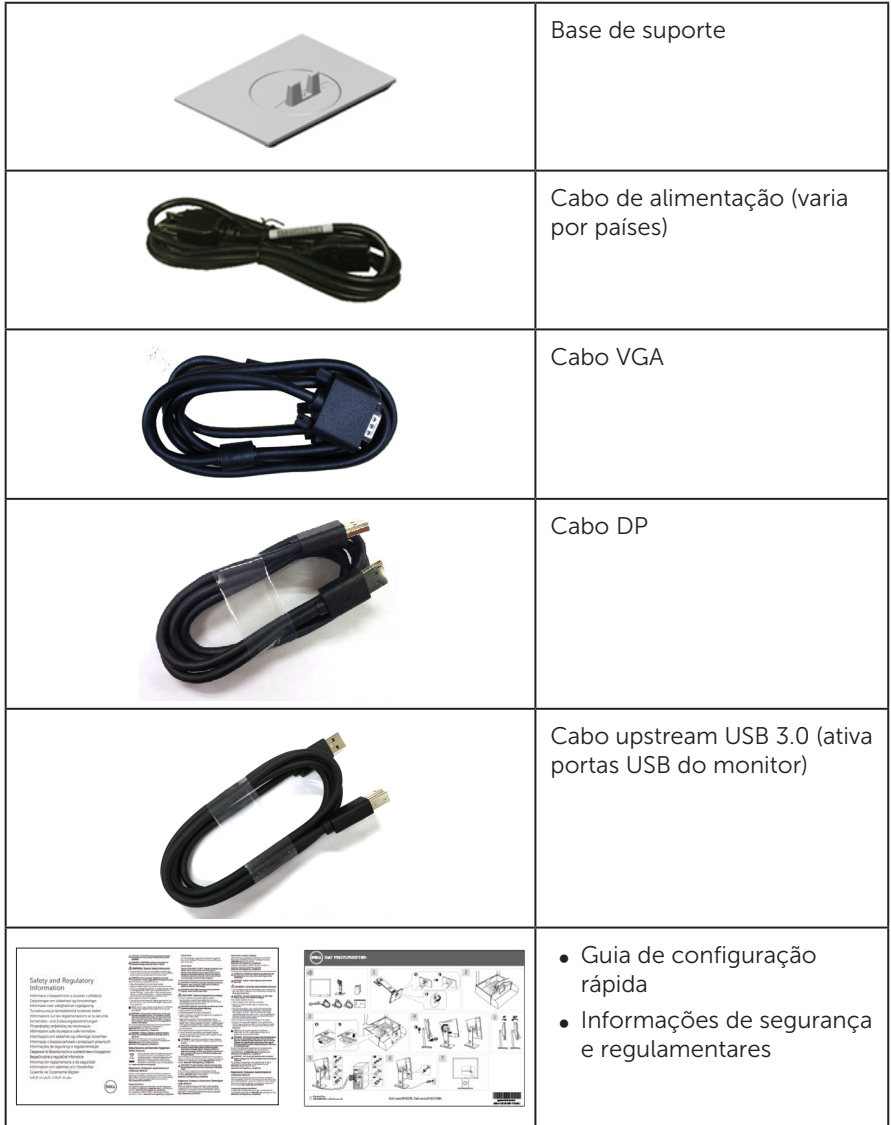

# <span id="page-6-0"></span>Características do produto

O monitor de tela plana Dell P1917S/P1917SWh/P2017H/P2217/P2217Wh tem uma matriz ativa, transistor de filme fino (TFT), tela de cristal líquido (LCD) e iluminação de LED. Os recursos do monitor incluem:

- ∞ P1917S/P1917SWh: 48,0 centímetros (18,9 polegadas) área visível (medido na diagonal).Resolução de 1280 x 1024, além de suporte de tela cheia para resoluções mais baixas.
- ∞ P2017H: 49,5 centímetros (19,5 polegadas) área visível (medido na diagonal). Resolução de 1600 x 900, além de suporte de tela cheia para resoluções mais baixas.
- ∞ P2217/P2217Wh: 55,9 centímetros (22,0 polegadas) área visível (medido na diagonal).Resolução de 1680 x 1050, além de suporte de tela cheia para resoluções mais baixas.
- ∞ Capacidade Plug and Play se suportada pelo seu sistema.
- ∞ Conectividade VGA, HDMI e DisplayPort.
- ∞ Equipado com 1 porta USB upstream e 2 USB 2.0 / 2 USB 3.0 portas downstream.
- ∞ Instruções na tela (OSD) para facilidade de configuração e otimização da tela.
- ∞ Slot para cabo de segurança.
- ∞ Recursos de ajuste de inclinação, giratório, altura e rotação.
- Pedestal removível e furos de montagem Video Electronics Standards Association (VESA) de 100 milímetros para soluções de montagem flexíveis.
- ∞ Consumo de energia de 0,3 W quando no modo de suspensão.
- ∞ Otimize o conforto ocular com comuma tela anti cintilação e recurso ComfortView que minimiza a emissão de luz azul.

# <span id="page-7-0"></span>Identificação das peças e controles

### Vista frontal

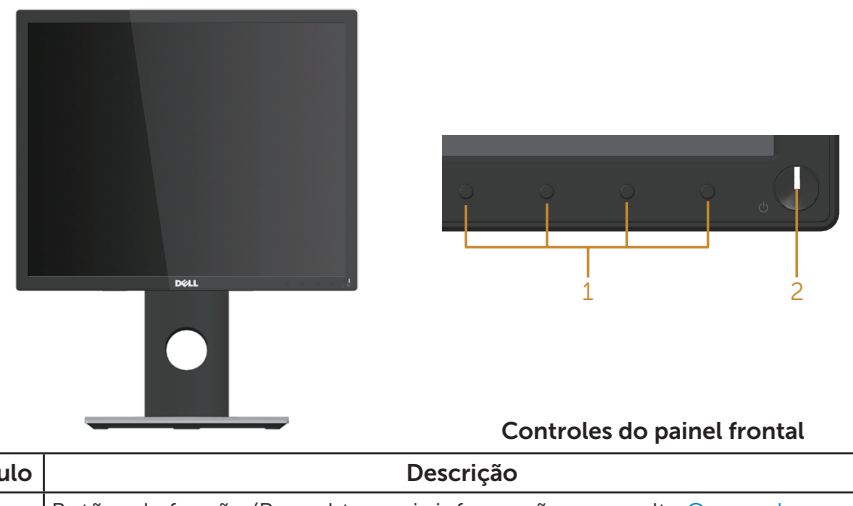

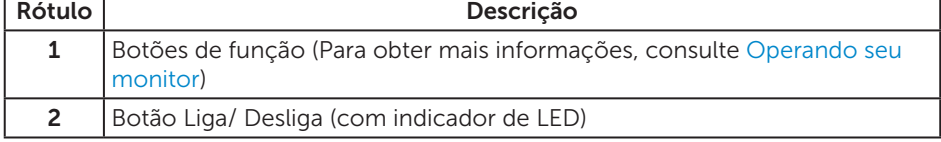

**OBSERVAÇÃO:** Para monitores com painéis frontais brilhantes o usuário deve considerar a colocação do monitor uma vez que o painel frontal pode causar reflexos incômodos da luz ambiente e superfícies brilhantes.

### Vista traseira

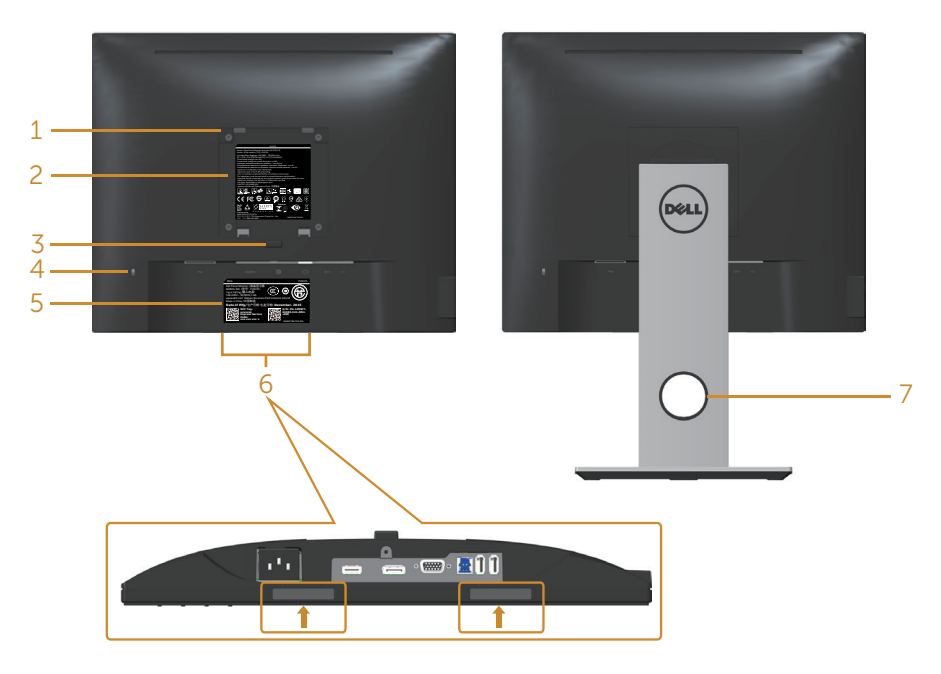

#### Vista traseira sem suporte para monitor Vista traseira com suporte para monitor

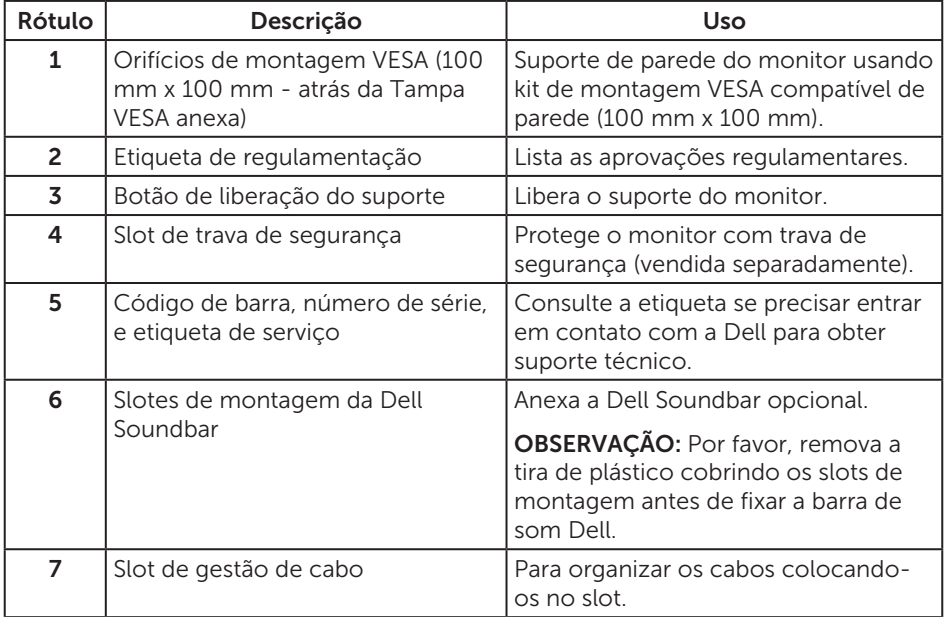

### Vista lateral

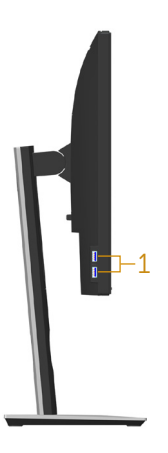

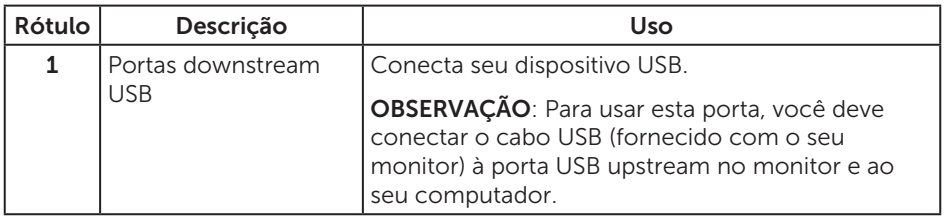

### <span id="page-10-0"></span>Vista inferior

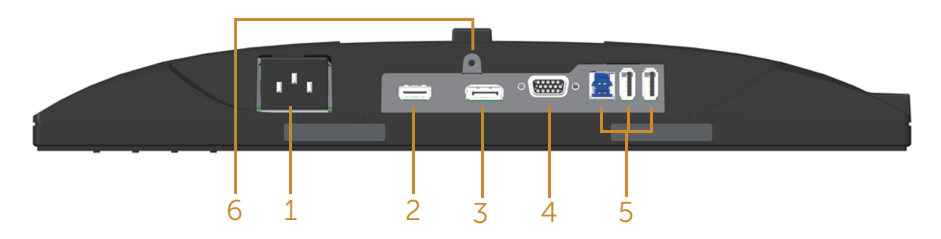

#### Vista inferior com suporte para monitor

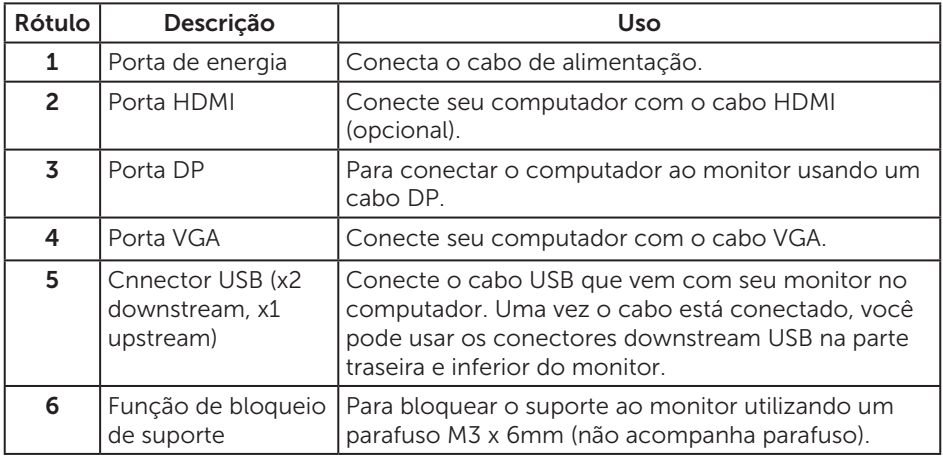

# <span id="page-11-1"></span><span id="page-11-0"></span>Especificações do monitor

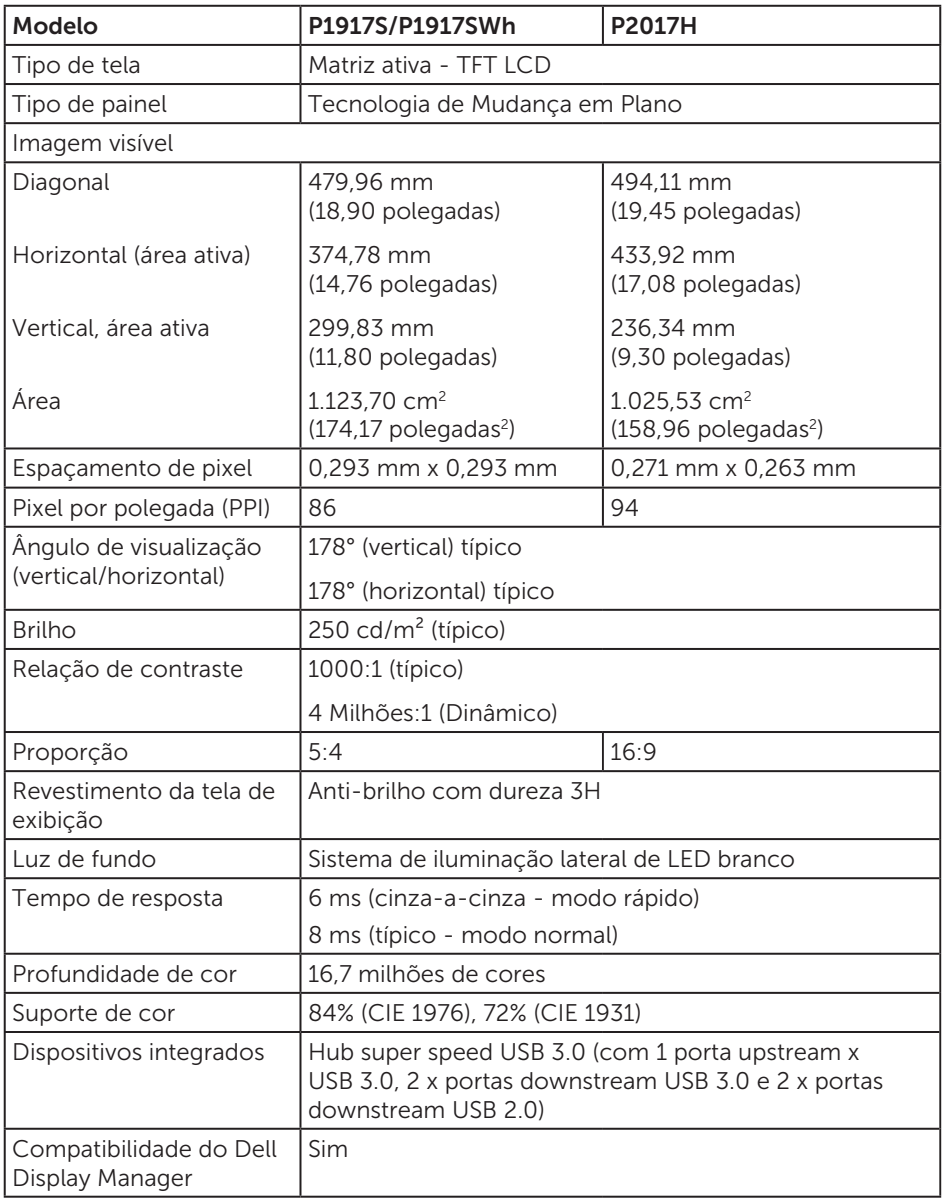

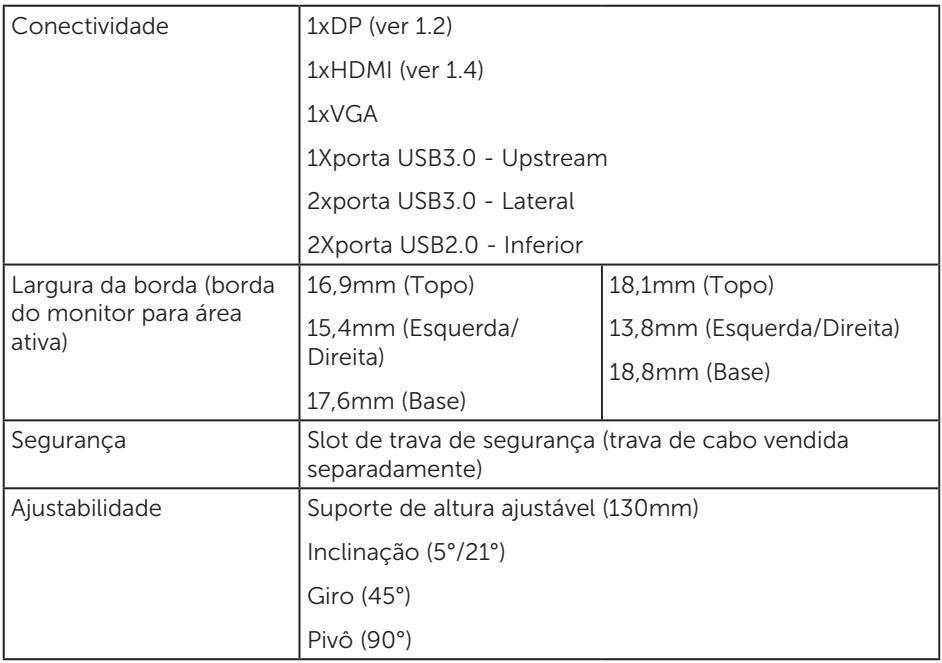

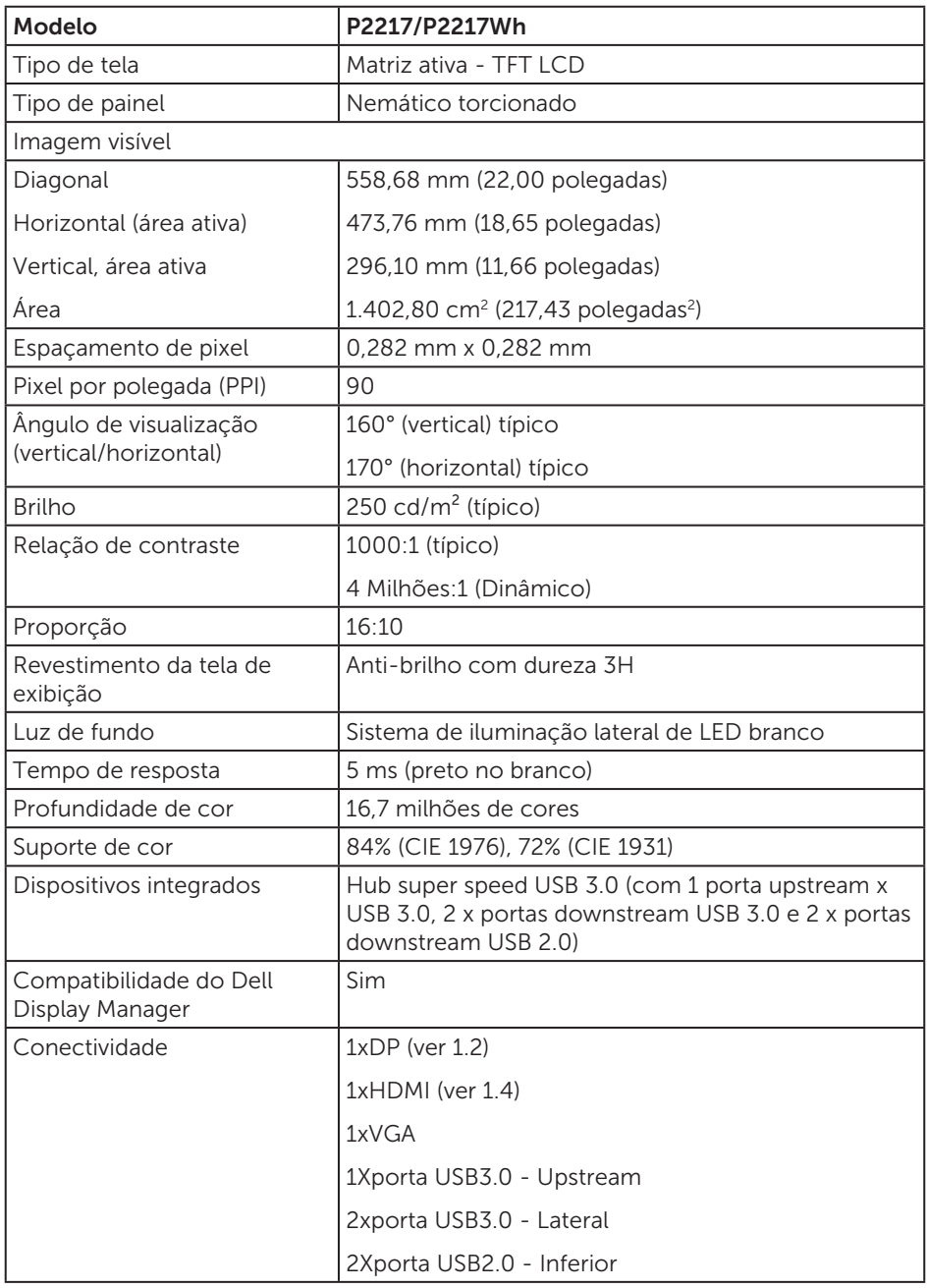

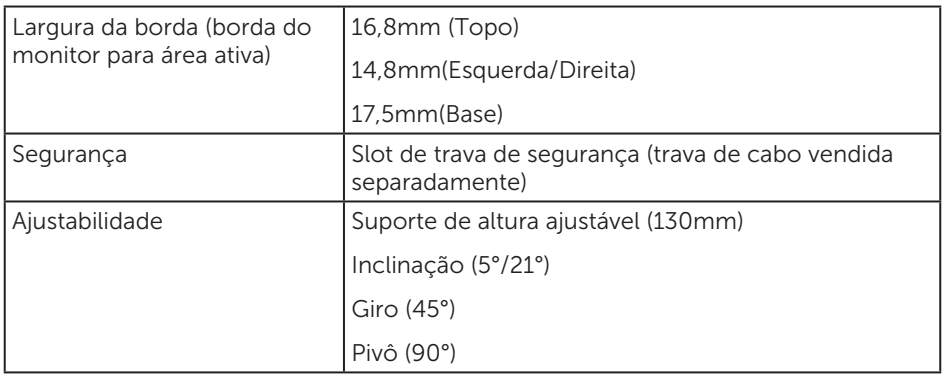

# Especificações de resolução

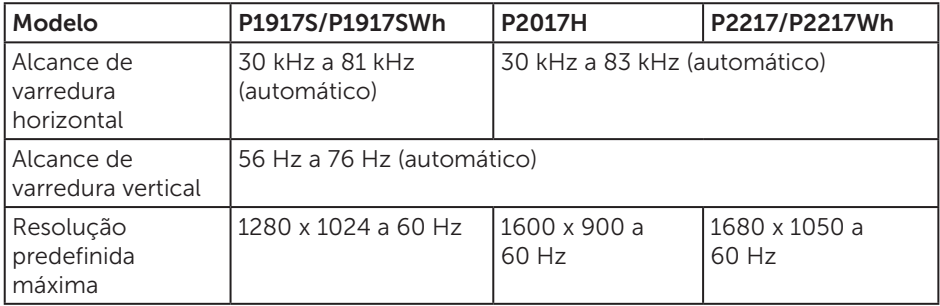

# Modos de vídeo suportados

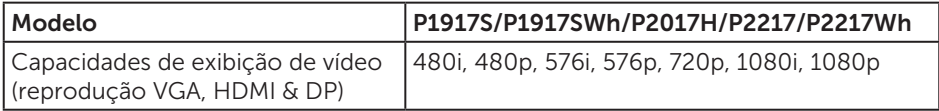

# Modos de exibição predefinidos

#### P1917S/P1917SWh

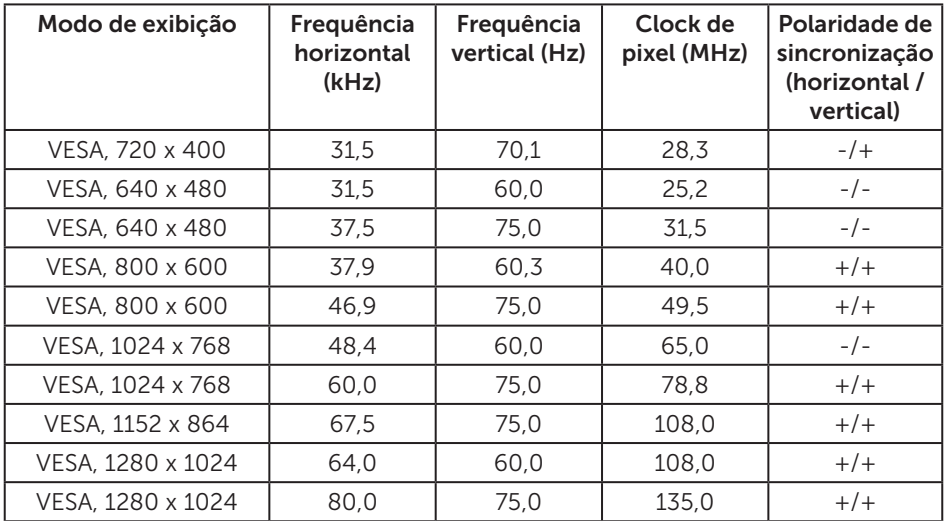

#### P2017H

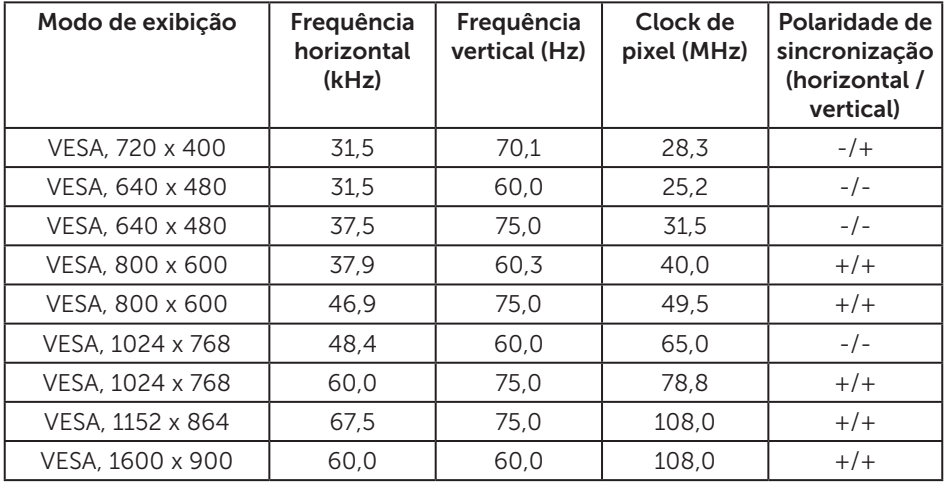

#### P2217/P2217Wh

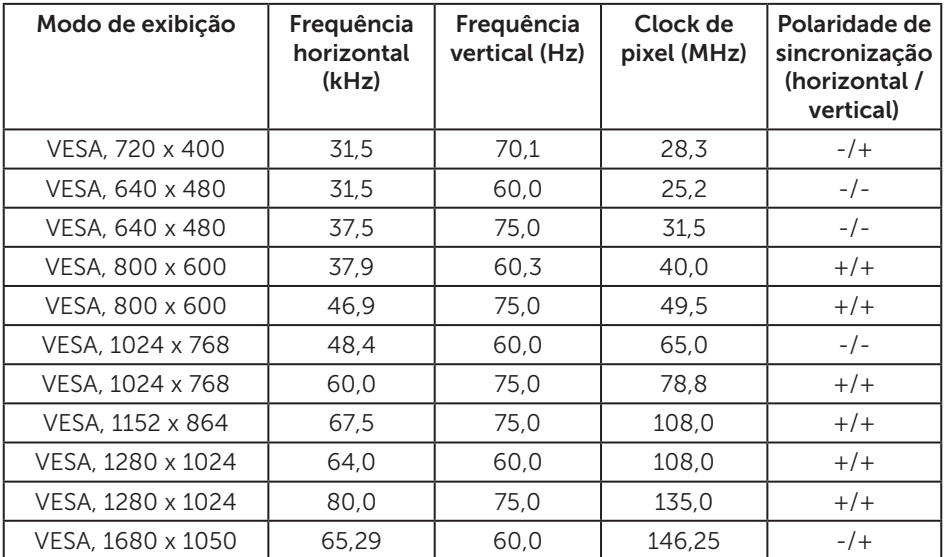

# Especificações Elétricas

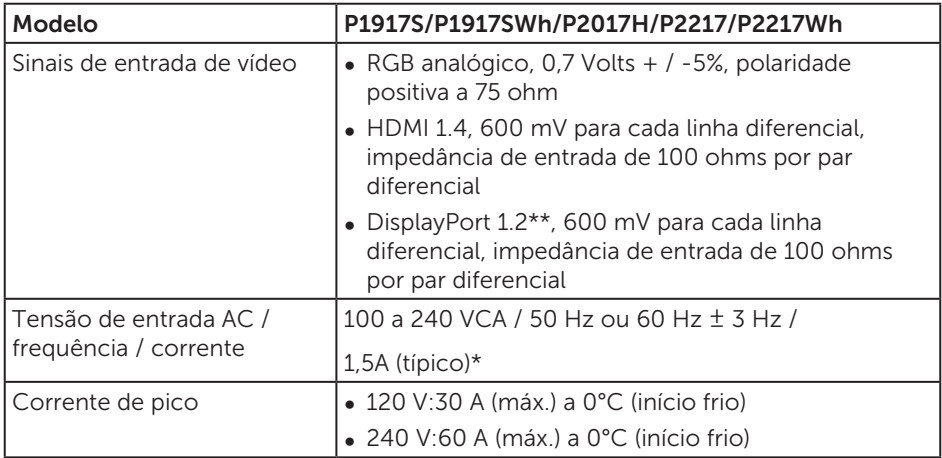

### Características físicas

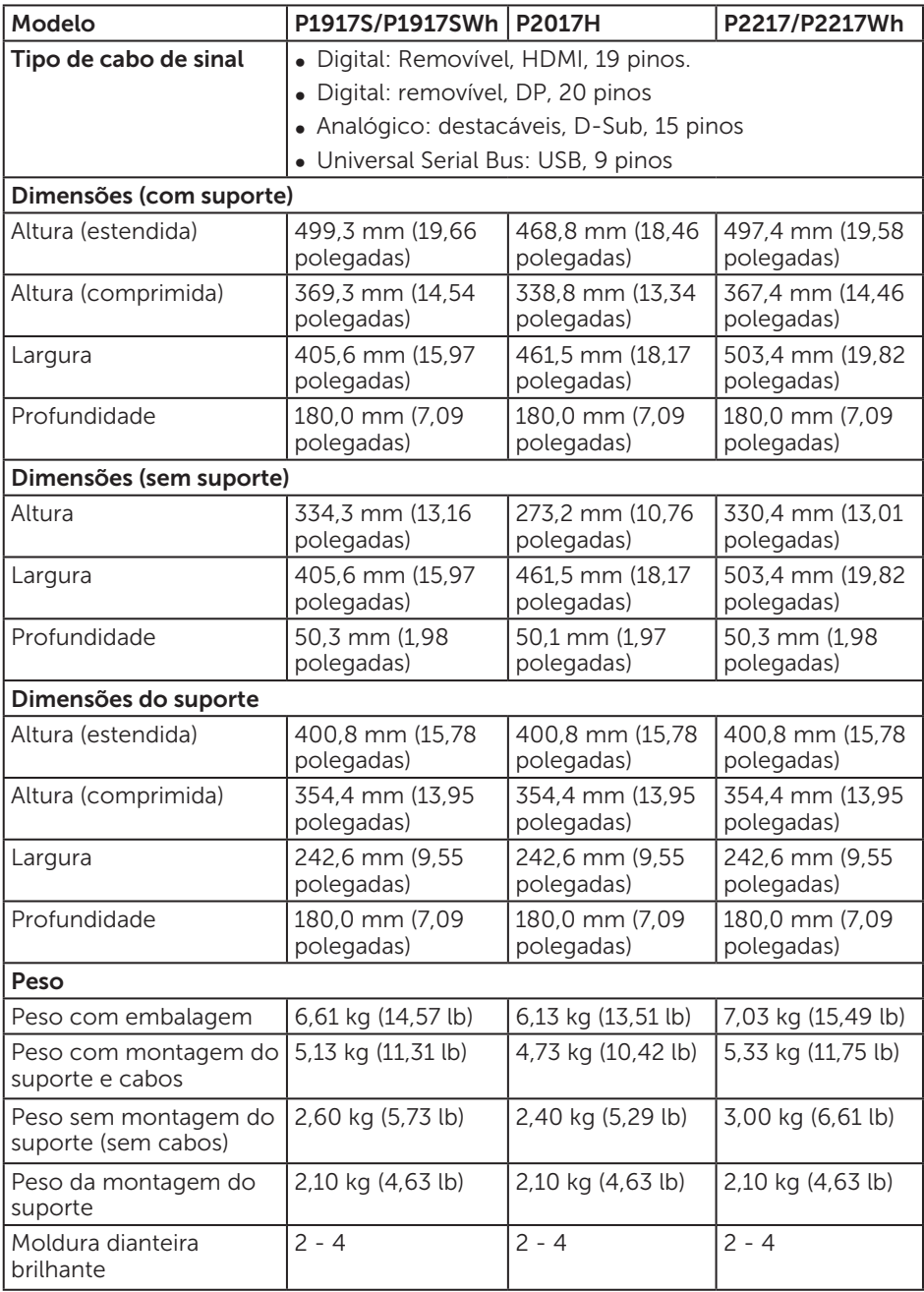

### Características ambientais

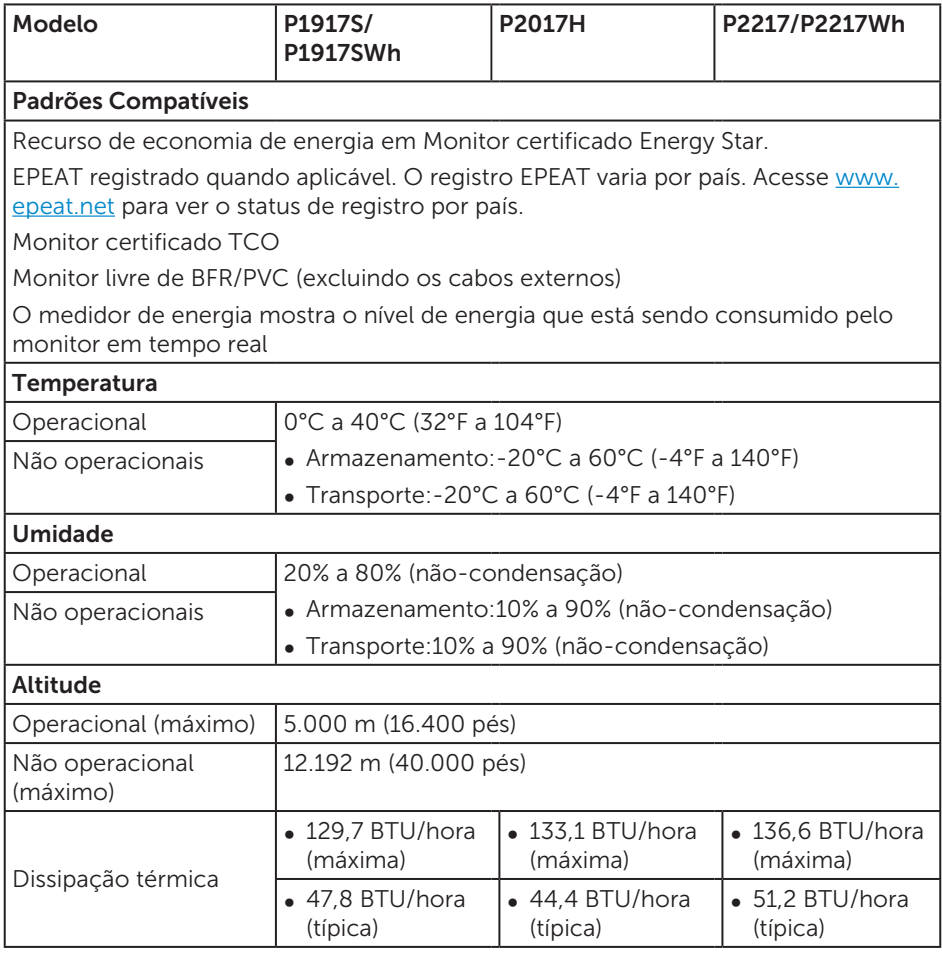

### <span id="page-18-0"></span>Modos de gestão da energia

Se você tem placa de vídeo compatível VESA's DPM™ ou software instalado no seu PC, o monitor pode reduzir automaticamente o consumo de alimentação quando não está em uso. Isto é conhecido como Modo de Economia de Energia.\*Se o computador detectar a entrada do teclado, mouse ou outros dispositivos de entrada, o monitor voltará a funcionar automaticamente. A tabela a seguir mostra o consumo de energia e a sinalização desta função automática de economia de energia:

\* Zero consumo de energia em modo DESLIGADO só pode ser obtido ao desconectar o cabo de alimentação do monitor.

#### P1917S/P1917SWh

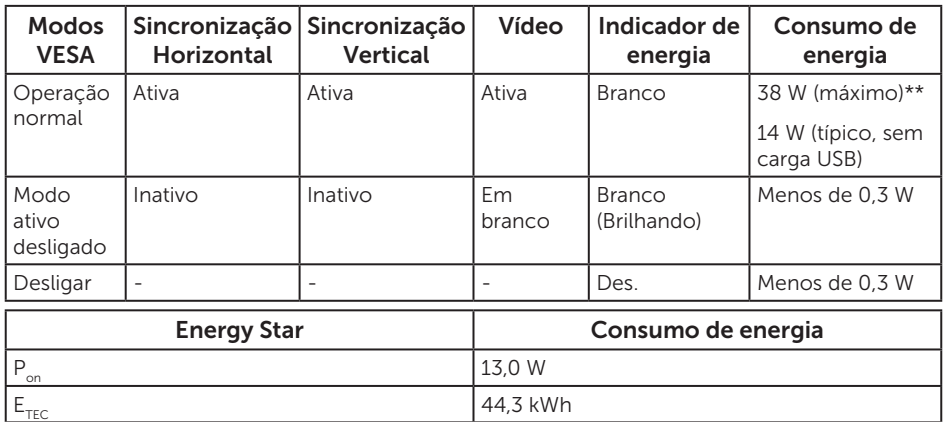

#### P2017H

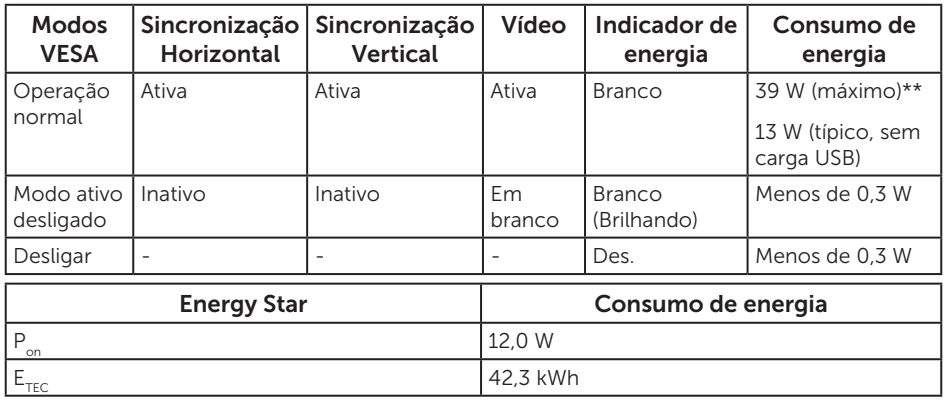

#### P2217/P2217Wh

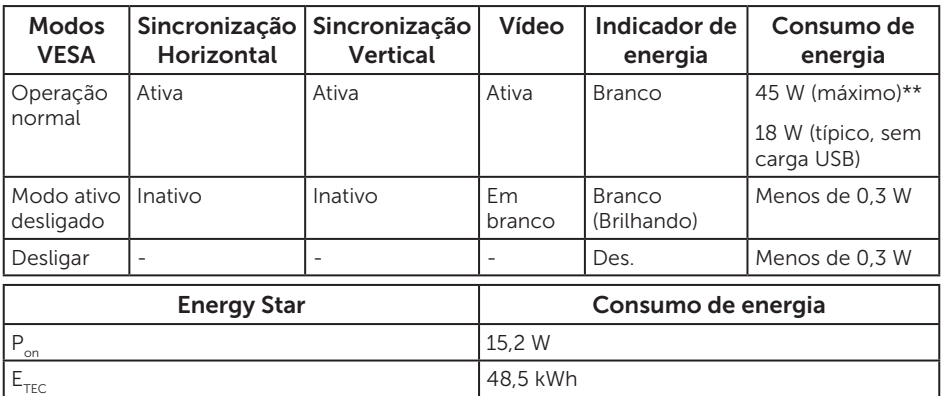

\*\* Consumo máximo de energia com luminância máximo.

Este documento é apenas informativo e reflete o desempenho em laboratório. Seu produto pode funcionar de modo diferente, dependendo do software, componentes e periféricos que você encomendou e não terá nenhuma obrigação de atualizar essas informações. Assim, o cliente não deve confiar nesta informação na tomada de decisões sobre as tolerâncias elétrica ou de outra forma. Nenhuma garantia quanto à precisão ou integridade é expressa ou implícita.

O OSD só funcionará no modo de funcionamento normal. Quando qualquer botão é pressionado no modo Ativo-desligado, a seguinte mensagem será exibida:

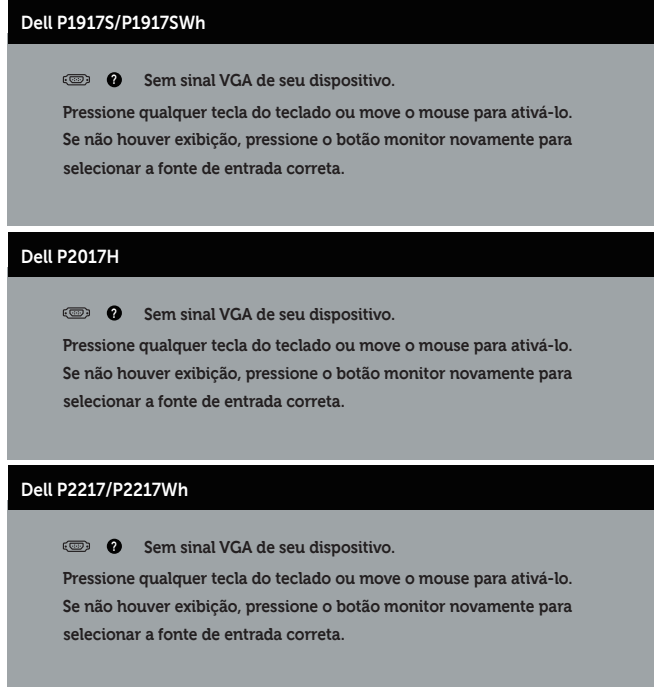

Ative o computador e o monitor para ter acesso ao OSD.

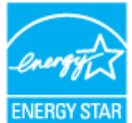

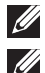

### **OBSERVAÇÃO: Este monitor é certificado pela ENERGY STAR.** *U* OBSERVAÇÃO:

P<sub>an</sub>: Consumo de energia no modo como definido no Energy Star versão 7.0.

E<sub>TEC</sub>: Consumo de energia total em KWh como definido no Energy Star versão 7.0.

### Atribuições dos pinos

Conector VGA

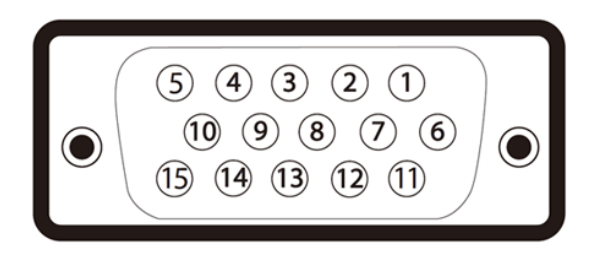

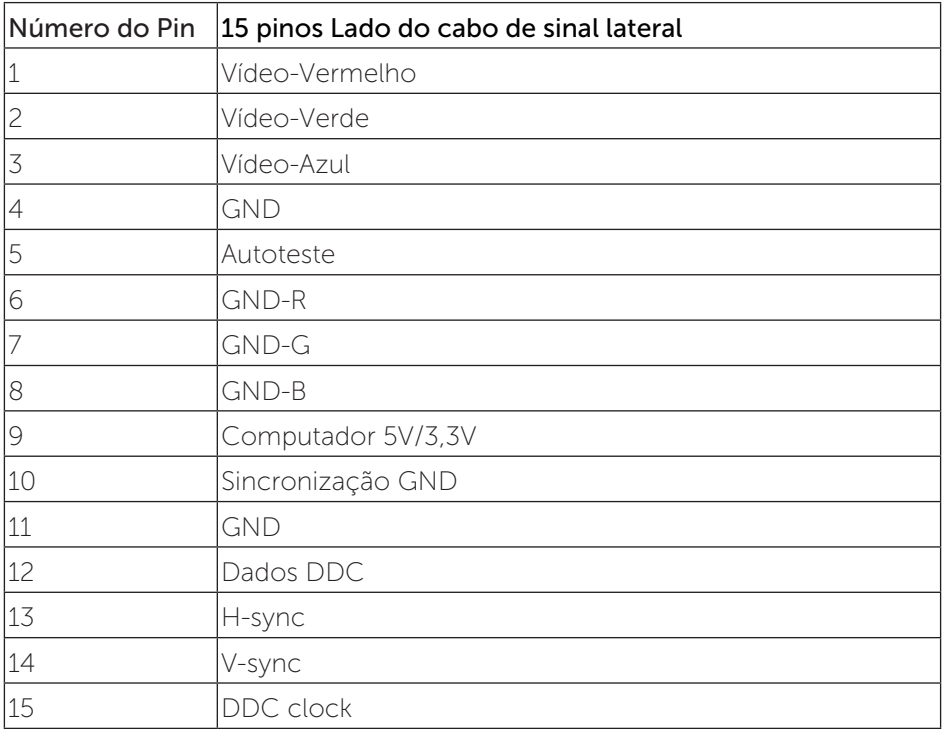

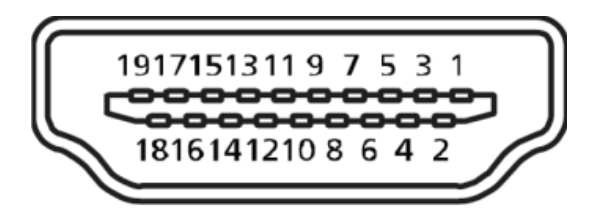

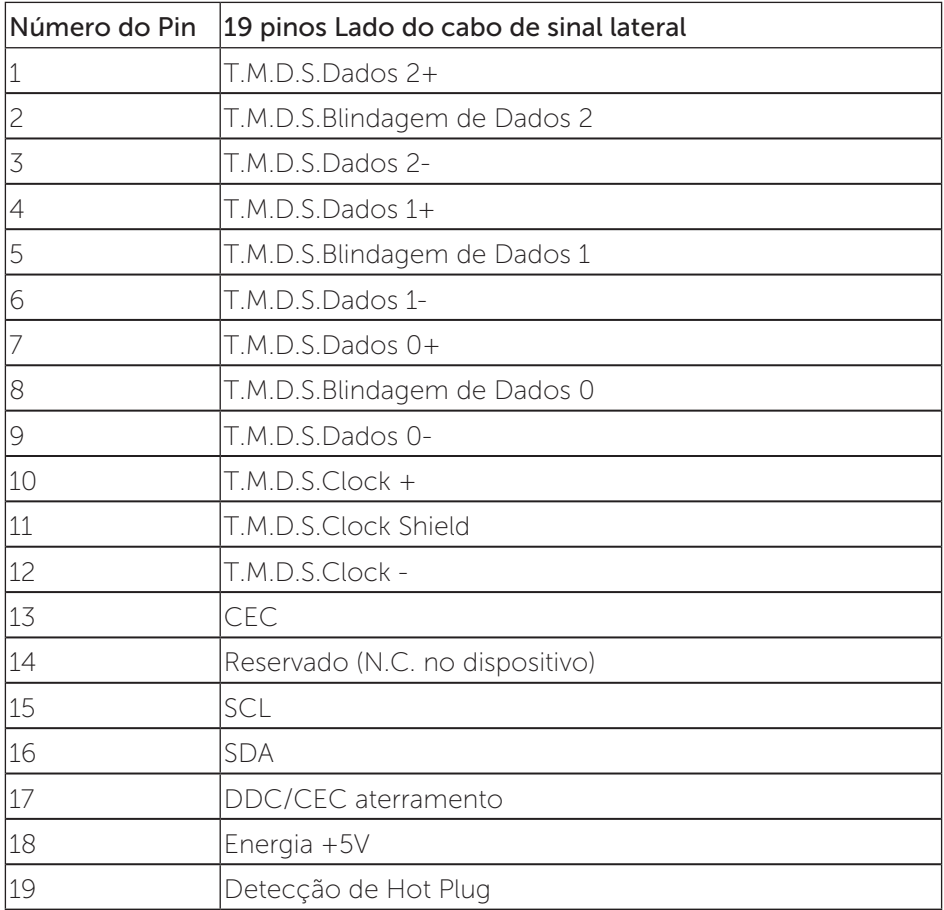

#### Conector DisplayPort

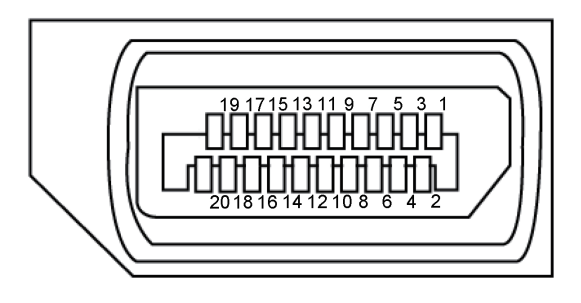

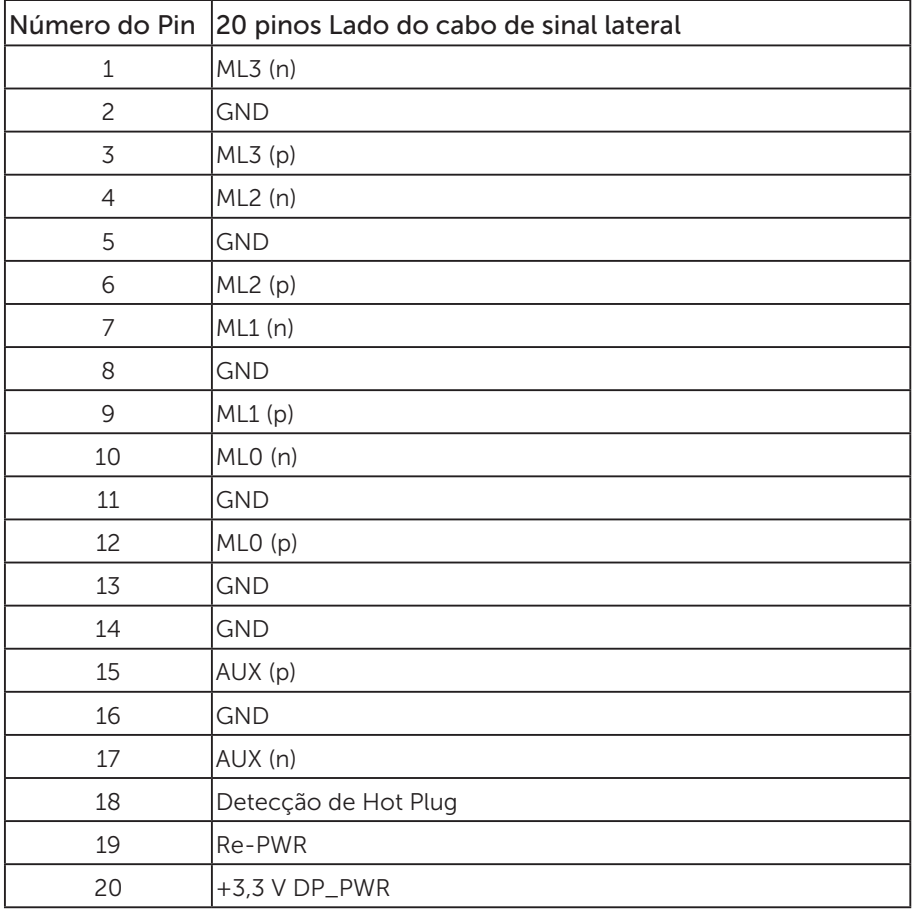

# <span id="page-24-0"></span>Interface Universal Serial Bus (USB)

Esta seção fornece a você informações sobre as portas USB disponíveis em seu monitor.

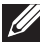

**OBSERVAÇÃO:** Este monitor é compatível com Super Speed USB 3.0 e High-Speed USB 2.0 .

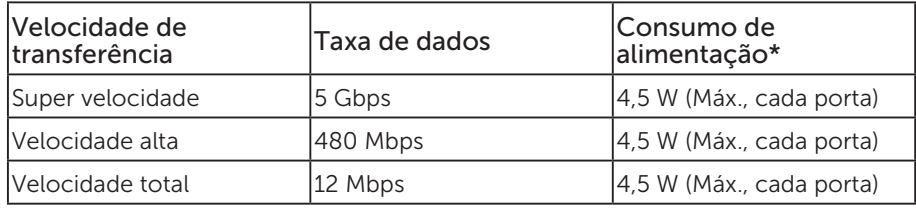

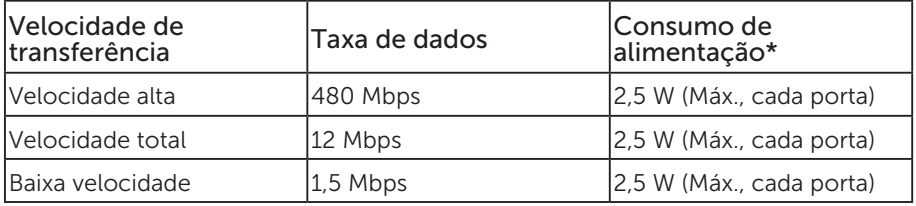

#### Conector USB 3.0 upstream

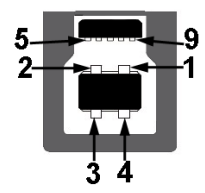

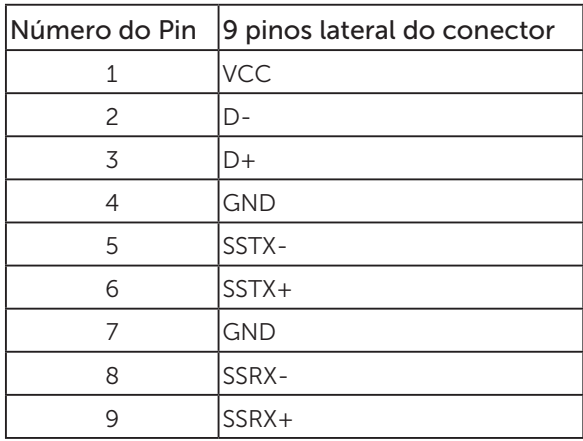

Conector USB 3.0 downstream

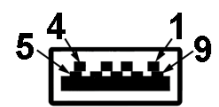

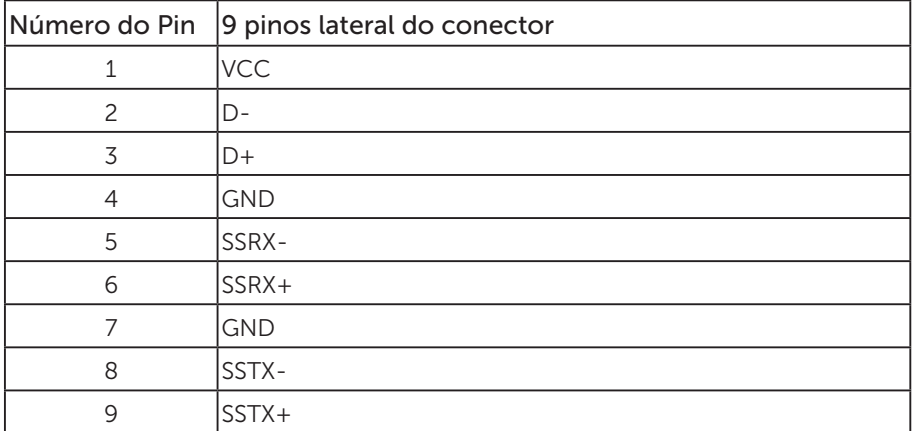

#### Conector USB 2.0 Downstream

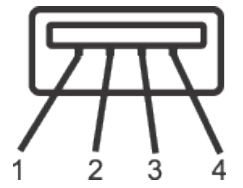

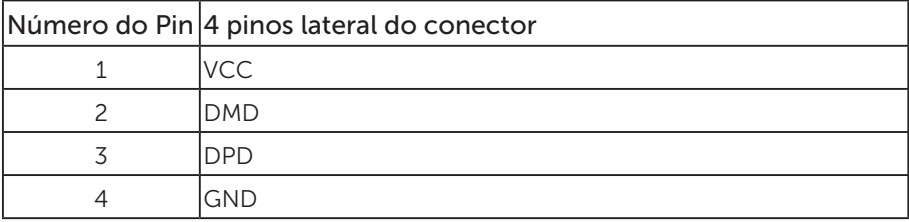

#### Portas USB

- • 1 x USB 3.0 upstream base
- 2 x USB 2.0 downstream base
- • 2 x USB 3.0 downstream lado
- **OBSERVAÇÃO:** A funcionalidade USB 2.0 requer um computador compatível USB 2.0.

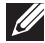

*OBSERVAÇÃO:* As portas USB do monitor funcionam apenas quando o monitor está ligado e em modo de economia de alimentação. Se você desligar o monitor e então ligá-lo, os periféricos acoplados poderão levar alguns segundos para retomar a funcionalidade normal.

# <span id="page-27-0"></span>Capacidade Plug and Play

Você pode instalar o monitor em qualquer sistema compatível Plug and Play. O monitor fornece automaticamente ao computador seus Dados de Identificação de Exibição Estendida (EDID) usando Canal de Dados de Exibição (DDC) para que o sistema possa se configurar e otimizar as configurações do monitor. A maioria das instalações de monitor é automática, você pode selecionar configurações diferentes, se desejar. Para obter mais informações sobre como alterar as configurações do monitor, consulte [Operando seu monitor.](#page-35-1)

# Qualidade do monitor LCD e política de pixel

Durante o processo de fabricação do Monitor LCD, não é incomum que um ou mais pixels fiquem fixos em um estado imutável, que são difíceis de ver e não afetam a qualidade de exibição ou usabilidade. Para mais informações sobre a política Qualidade do Monitor e de Pixel Dell, consulte o site de Suporte da Dell: [www.dell.](http://www.dell.com/support/monitors) [com/support/monitors](http://www.dell.com/support/monitors).

# Orientações para manutenção

#### Limpeza do monitor

A ATENÇÃO: Antes de limpar o monitor, desconecte o cabo de alimentação do monitor da tomada elétrica.

CUIDADO: Leia e siga as [Instruções de segurança](#page-64-2) antes de limpar o monitor.

Para melhores práticas, siga as instruções na lista abaixo ao desembalar, limpar ou manusear seu monitor:

- ∞ Para limpar a tela antiestática, umedeça levemente um pano limpo e macio com água. Se possível, use um tecido especial para limpeza de tela ou uma solução adequada para revestimento antiestático. Não use benzeno, tíner, amônia, limpadores abrasivos ou ar comprimido.
- ∞ Use um pano levemente umedecido, água morna para limpar o monitor. Evite usar detergente de qualquer tipo uma vez que alguns detergentes deixam uma película esbranquiçada sobre o monitor.
- ∞ Se você notar um pó branco ao desembalar o monitor, limpe-o com um pano.
- ∞ Manuseie o seu monitor com cuidado, já que um monitor de cor escura podem arranhar e mostrar a marca branca mais do que um monitor de cor clara.
- ∞ Para ajudar a manter a melhor qualidade de imagem em seu monitor, use um protetor de tela mudando dinamicamente e desligue o monitor quando não estiver em uso.

# <span id="page-28-0"></span>Configurando o monitor

### Acoplando o suporte

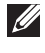

 $\mathscr{O}$  OBSERVAÇÃO: O suporte é destacável quando o monitor é despachado da fábrica.

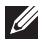

 $\mathbb Z$  OBSERVAÇÃO: Isto é aplicável para um monitor com um suporte. Quando qualquer outro suporte é comprado, por favor consulte o guia respectivo suporte de configuração para obter instruções estabelecidas.

Para acoplar o suporte do monitor.

- 1. Siga as instruções nas abas da caixa para remover o suporte do apoio superior que o prende.
- 2. Insira os blocos da base do suporte totalmente no slot do suporte.
- 3. Levante o punho do parafuso e gire o parafuso no sentido horário.
- 4. Depois de apertar totalmente o parafuso, dobre o punho do parafuso plano para dentro do recesso.

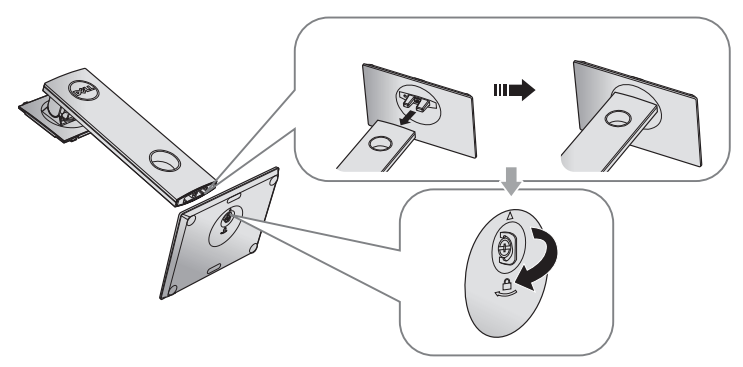

5. Levante a tampa, como mostrado, para expor a área VESA para montagem do suporte.

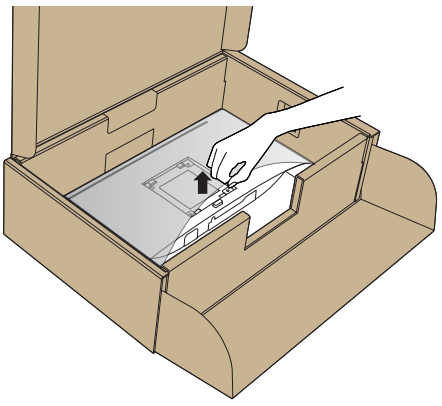

- 6. Acople a montagem da base no monitor.
	- a. Encaixe as duas guias na parte superior da fenda do suporte na parte de trás do monitor.
	- b. Pressione o suporte até que encaixe no lugar.

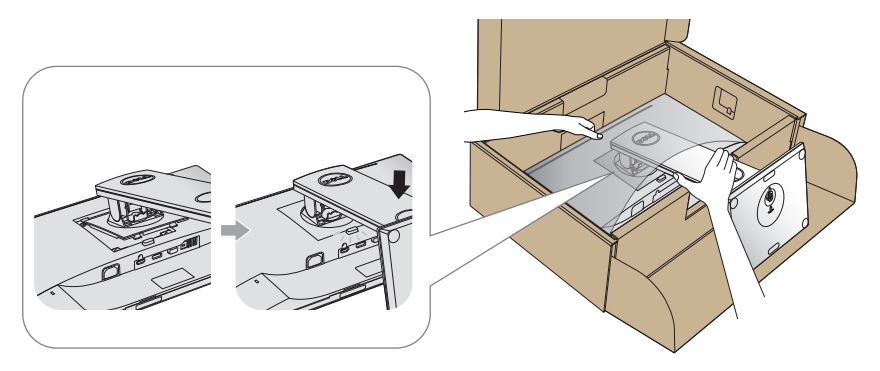

7. Coloque o monitor para cima.

*CA* OBSERVAÇÃO: Levante o monitor cuidadosamente para evitar que escorregue ou caia.

# <span id="page-30-0"></span>Conectando seu monitor

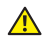

 $\triangle$  ATENCÃO: Antes de executar qualquer procedimento desta seção, siga as [Instruções de segurança](#page-64-2).

*OBSERVAÇÃO:* Não conecte todos os cabos do computador ao mesmo tempo. É recomendado rotear os cabos pelo slot para organização de cabos antes de conectá-los ao monitor.

Para conectar o monitor para o computador:

- 1. Desligue o computador e desconecte o cabo de alimentação.
- 2. Conecte o cabo VGA,HDMI ou DP do monitor ao computador.

#### Conectando o cabo VGA

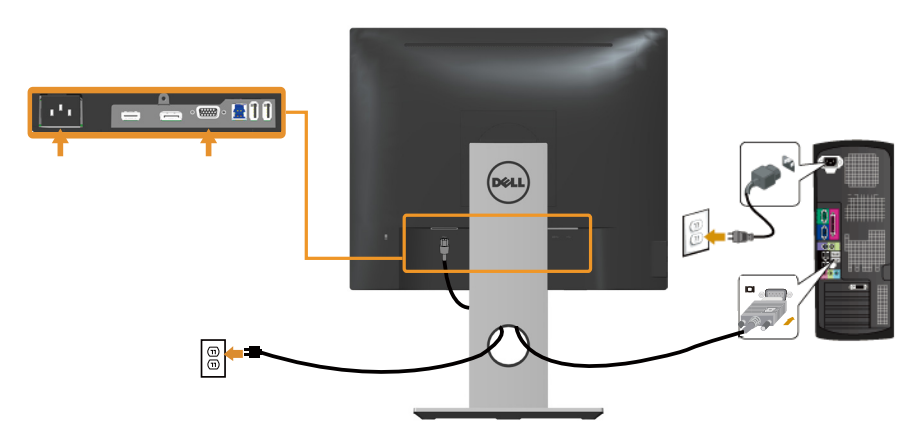

### Conectando o cabo HDMI (opcional)

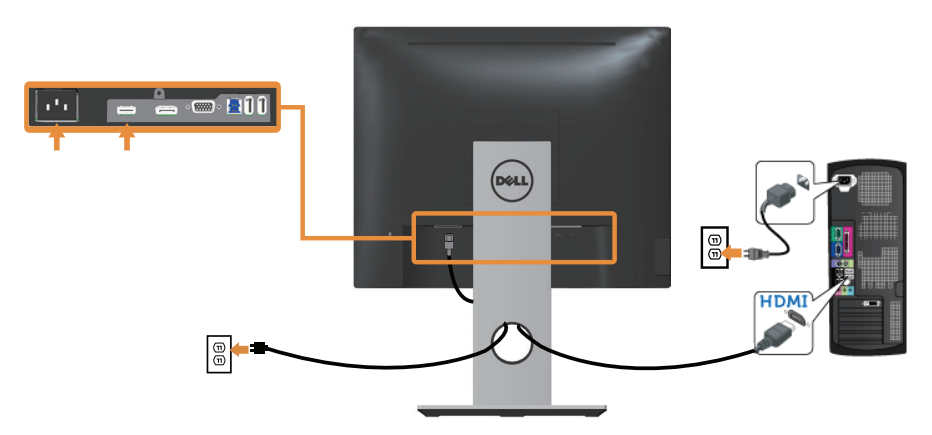

### Conectando o cabo DP

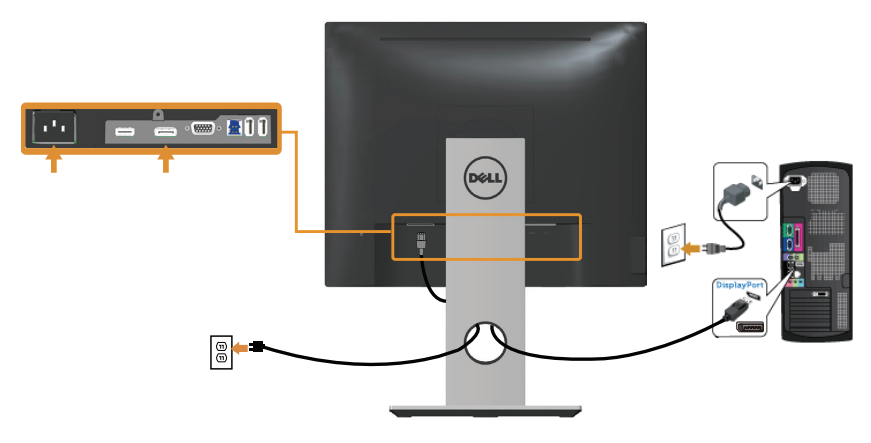

#### Conectando o cabo USB 3.0

Depois de ter completado a conexão do cabo DP/HDMI, siga os procedimentos abaixo para conectar o cabo USB 3.0 ao computador e completar a configuração do seu monitor:

- 1. Conecte a porta upstream USB 3.0 (cabo fornecido) a uma porta USB 3.0 adequada no seu computador.(Ver [Vista inferior](#page-10-0) para detalhes.)
- 2. Conecte os periféricos USB 3.0 às portas downstream USB 3.0 no monitor.
- 3. Conecte os cabos de alimentação do computador e do monitor a uma tomada de parede próxima.
- 4. Ligue o monitor e o computador. Se o seu monitor exibir uma imagem, a instalação está completa. Se ele não apresentar uma imagem, consulte [Problemas específicos de Universal serial bus](#page-63-1)   $(USB)$
- 5. Use o slot do cabo no suporte de monitor para organizar os cabos.

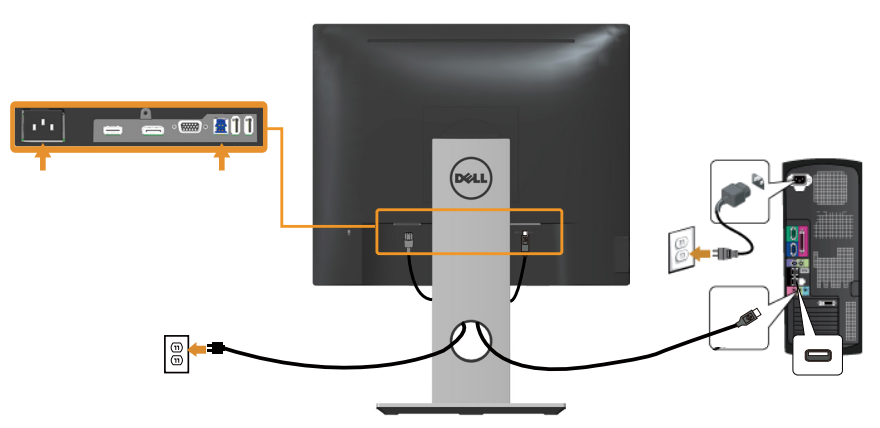

# <span id="page-32-0"></span>Organizando cabos

Utilize o slot para gerenciamento de cabos para organizar os cabos conectados ao seu monitor.

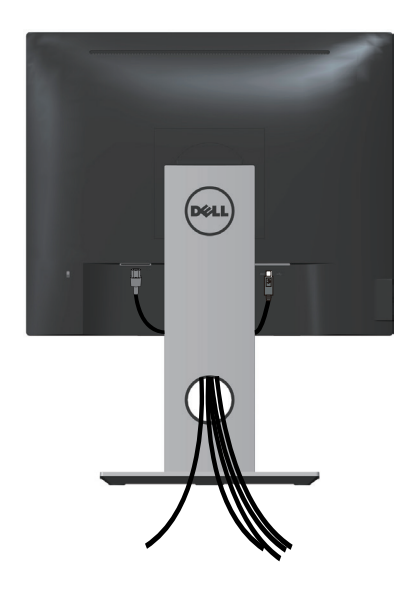

### <span id="page-33-0"></span>Desconecte o suporte do monitor

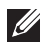

OBSERVAÇÃO: Para evitar arranhões na tela LCD durante a remoção da base, certifique que o monitor é colocado em uma superfície limpa.

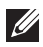

**OBSERVAÇÃO:** Isto é aplicável para um monitor com um suporte. Quando qualquer outro suporte é comprado, por favor consulte o guia respectivo suporte de configuração para obter instruções estabelecidas.

Para remover o suporte:

- 1. Coloque o sobre um pano macio ou almofada.
- 2. Pressione e segure o botão de liberação do suporte.
- 3. Levante o suporte para cima e longe do monitor.

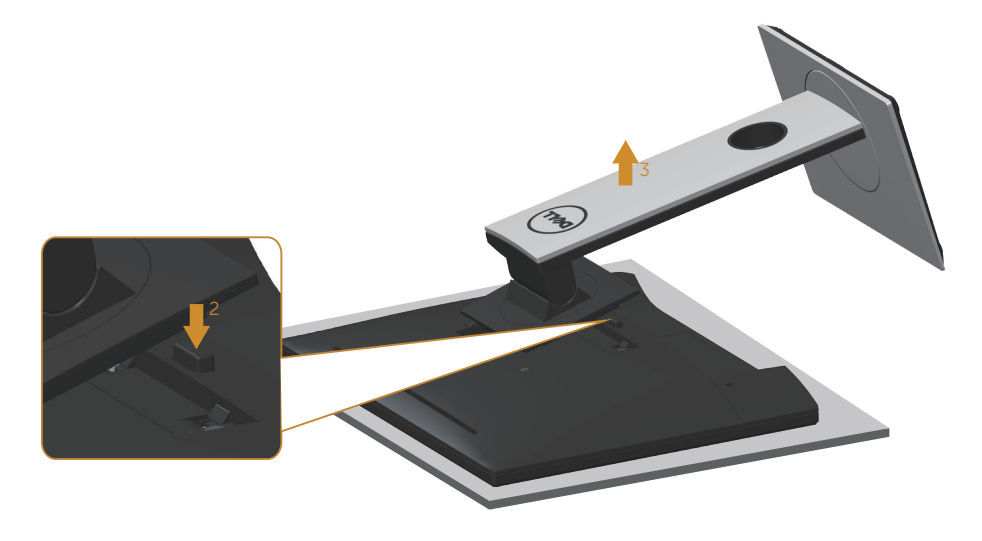

# <span id="page-34-0"></span>Montagem de parede (Opcional)

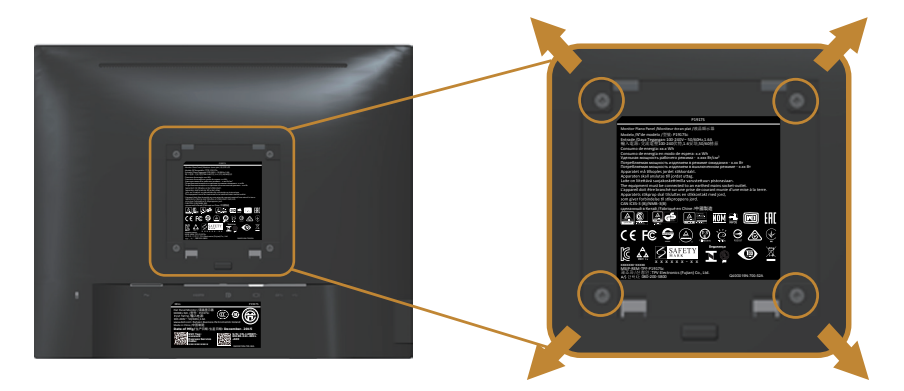

(Dimensão do parafuso: M4 x 10 mm).

Consulte as instruções que vêm com o kit de montagem de parede compatível com VESA.

- 1. Coloque o painel do monitor em um pano macio ou almofada sobre uma mesa plana e estável.
- 2. Remova o apoio.
- 3. Use uma chave de fenda para remover os quatro parafusos que prendem a tampa de plástico.
- 4. Acople a braçadeira de montagem do kit de montagem na parede no monitor.
- 5. Monte o monitor na parede, seguindo as instruções que vieram com o kit de montagem de parede.
- *C* OBSERVAÇÃO: Para uso apenas com suporte de montagem de parede UL ou CSA ou GS com o mínimo de peso / capacidade de carga de 12,00 kg

# <span id="page-35-1"></span><span id="page-35-0"></span>Operando seu monitor

# Ligue o monitor

Pressione o botão **p** para ligar o monitor.

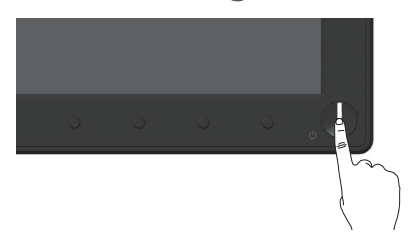

### Usando os controles do painel frontal

Use os botões de controle na frente do monitor para ajustar a imagem a ser exibida.

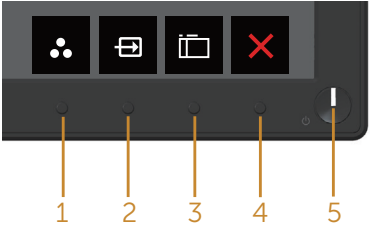

A tabela a seguir descreve os botões do painel frontal:

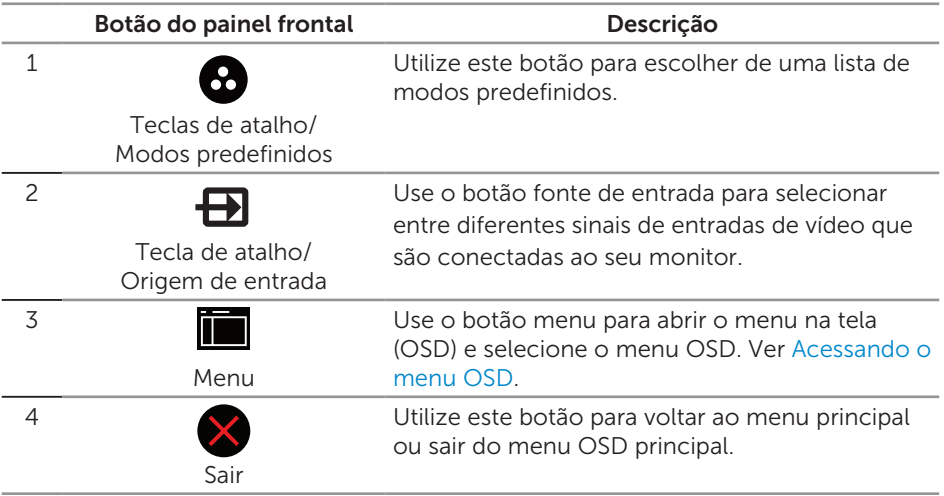

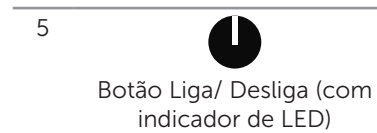

Use o botão de liga/desliga para ligar o monitor ligado e desligado.

Branco sólido indica que o monitor está ligado. Luz branca piscando indica modo de economia de energia.

### Controles OSD

Use os botões na parte da frente do monitor para ajustar as configurações de imagem.

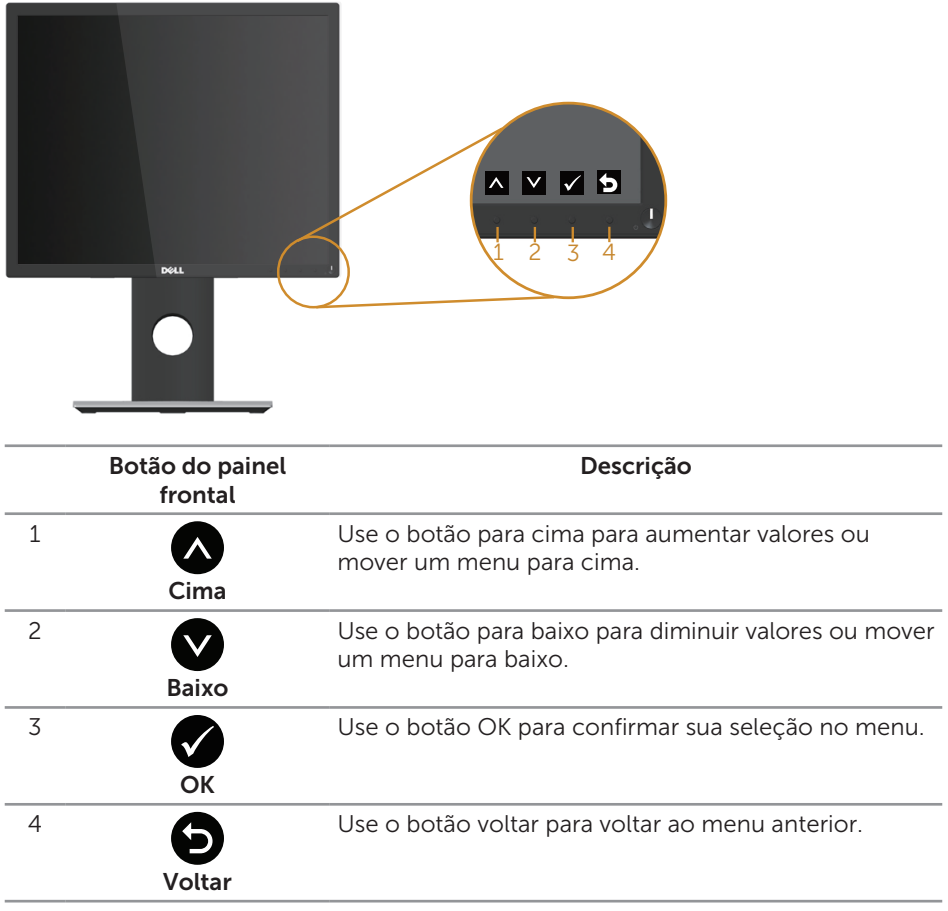

# <span id="page-37-0"></span>Usando o menu de exibição na tela (OSD)

#### <span id="page-37-1"></span>Acessando o menu OSD

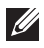

**OBSERVAÇÃO:** Quaisquer mudanças que você faz são automaticamente salvas se você mover para outro menu, sai do menu OSD, ou espere o OSD menu OSD fechar.

1. Pressione o botão para visualizar o menu principal OSD.

#### Menu Principal para entrada analógica (VGA)

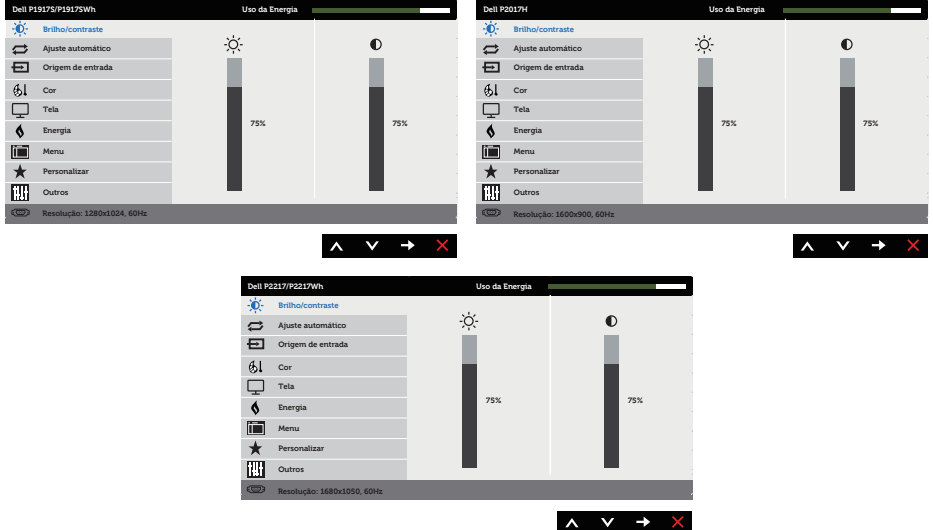

- 2. Pressione os botões  $\bigcirc$  e  $\bigcirc$  para mover entre as opções de configuração. À medida que você move de um ícone para outro, a opção é realçada.
- 3. Pressione o botão  $\blacktriangleright$  ou para ativar a opção destacada.
- 4. Pressione os botões  $\bigcirc$  e  $\bigcirc$  para selecionar o parâmetro desejado.
- 5. Pressione o botão  $\bigcirc$  e use os botões  $\bigcirc$  e  $\bigcirc$  de acordo com os indicadores no menu para fazer as alterações.
- 6. Selecione o botão **o** para retornar para o menu principal.

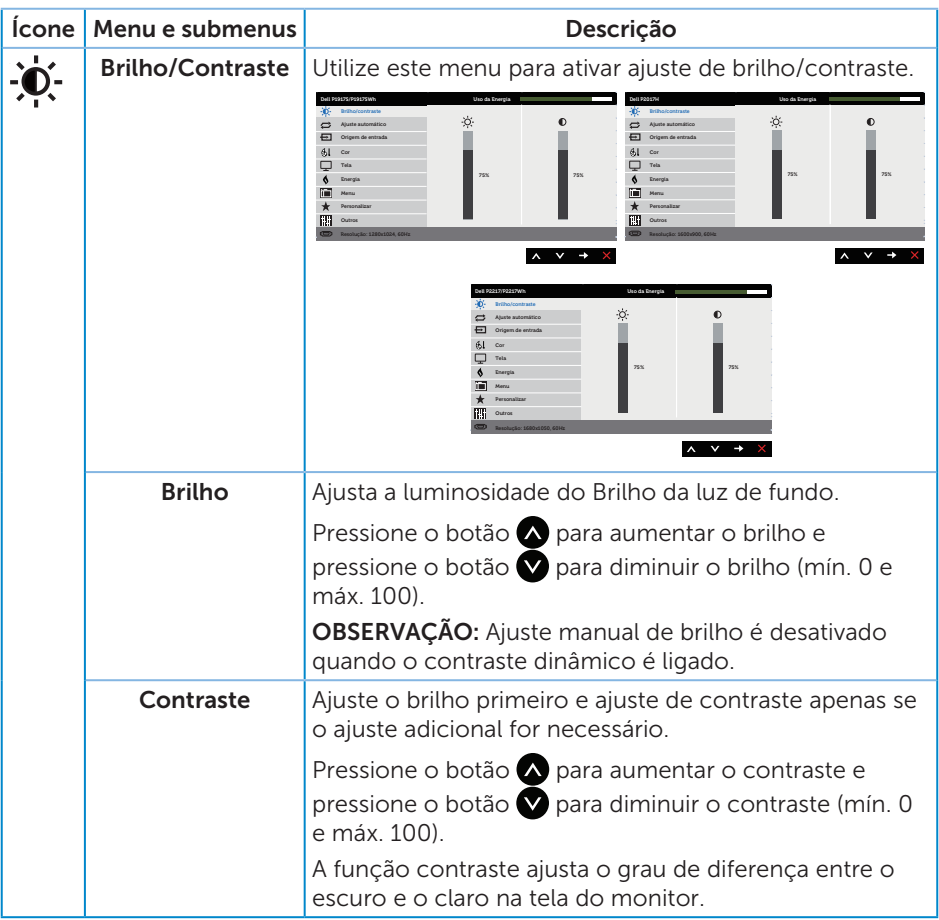

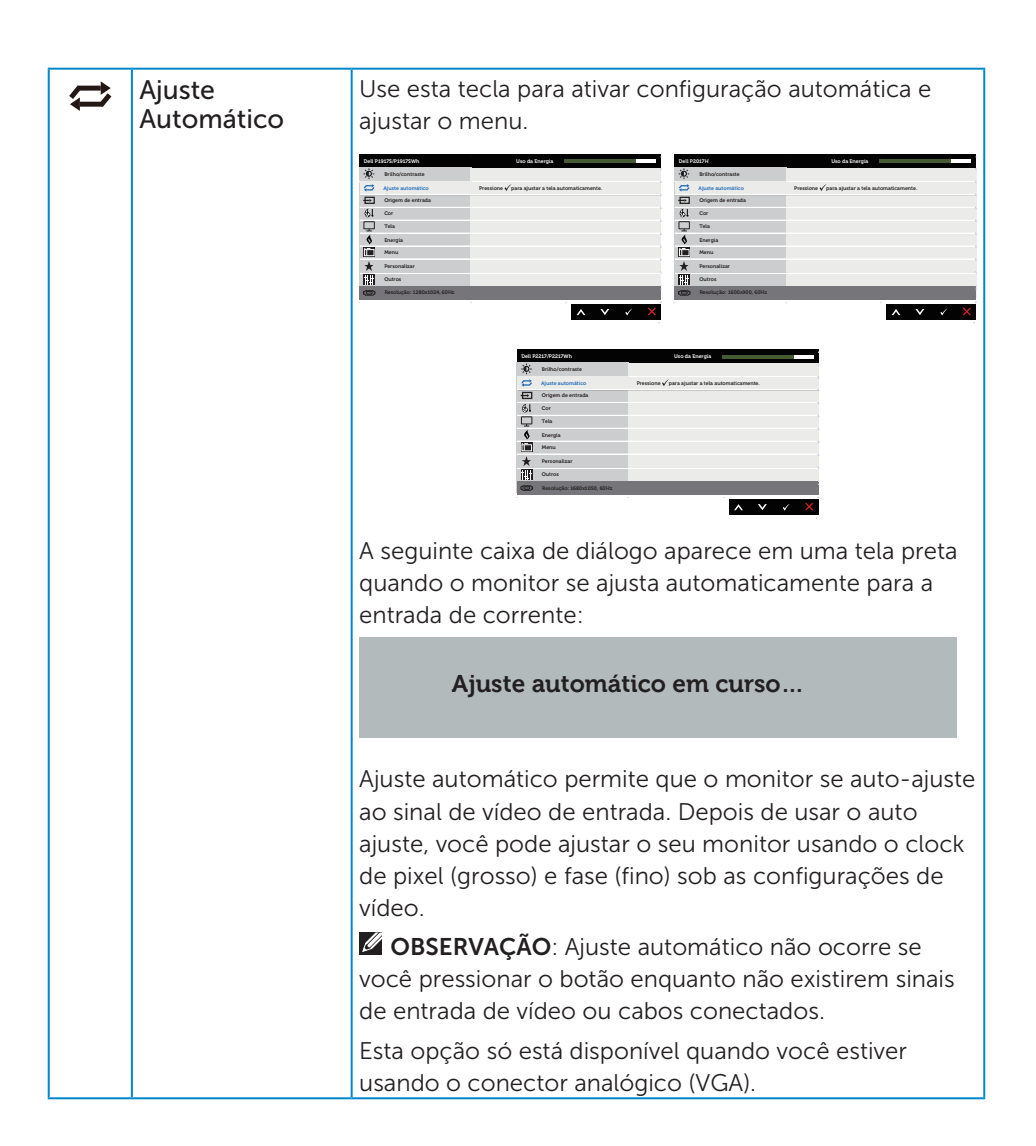

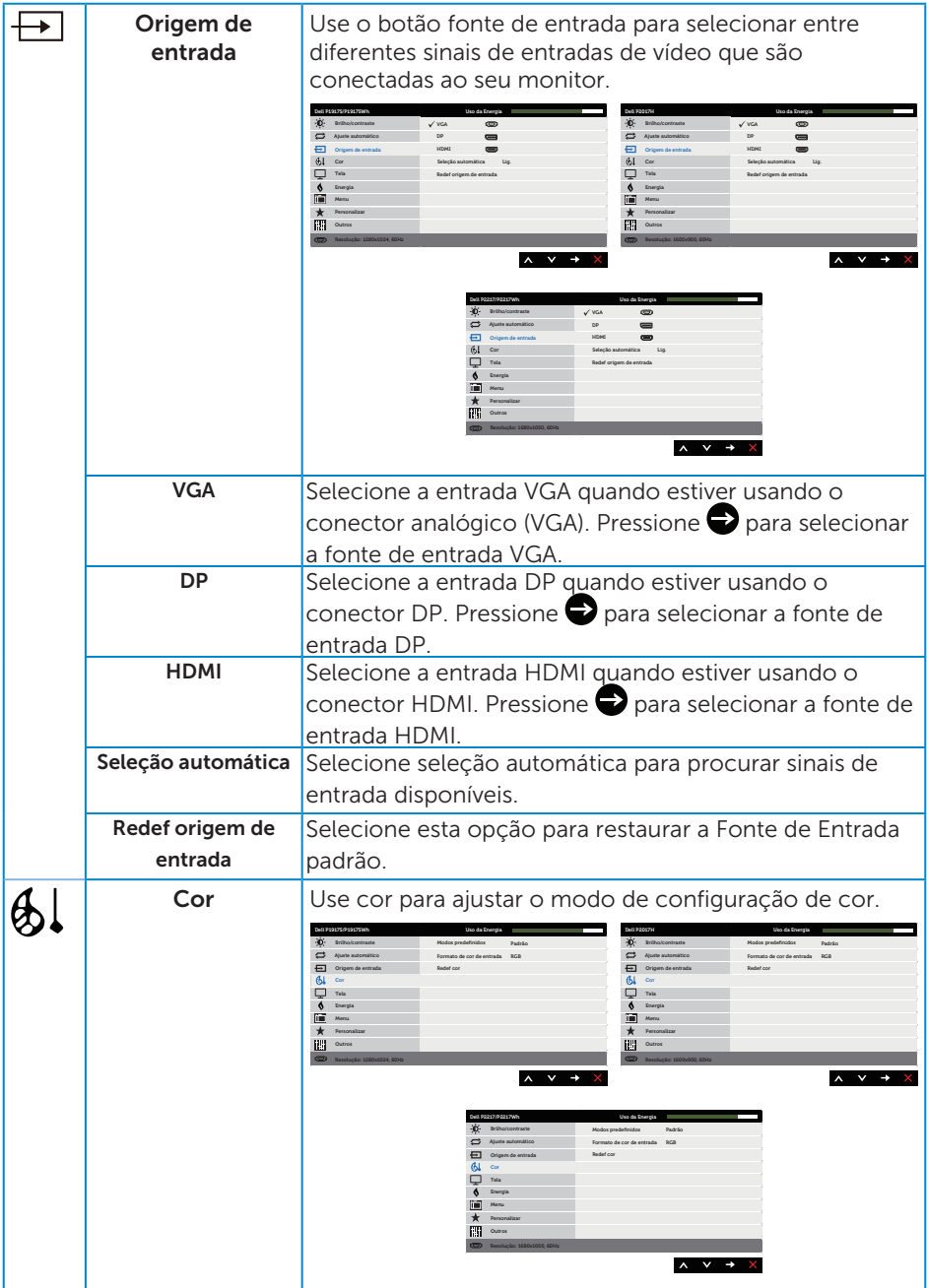

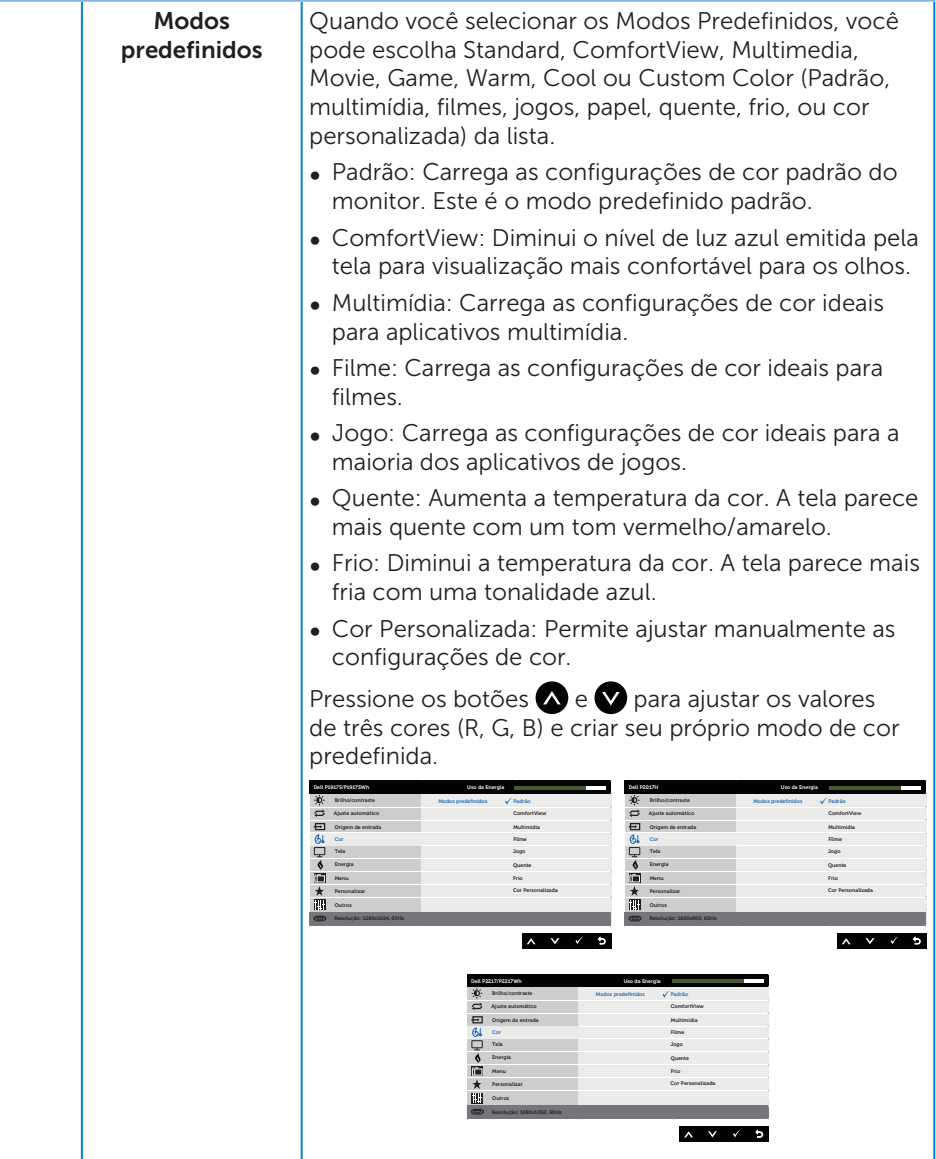

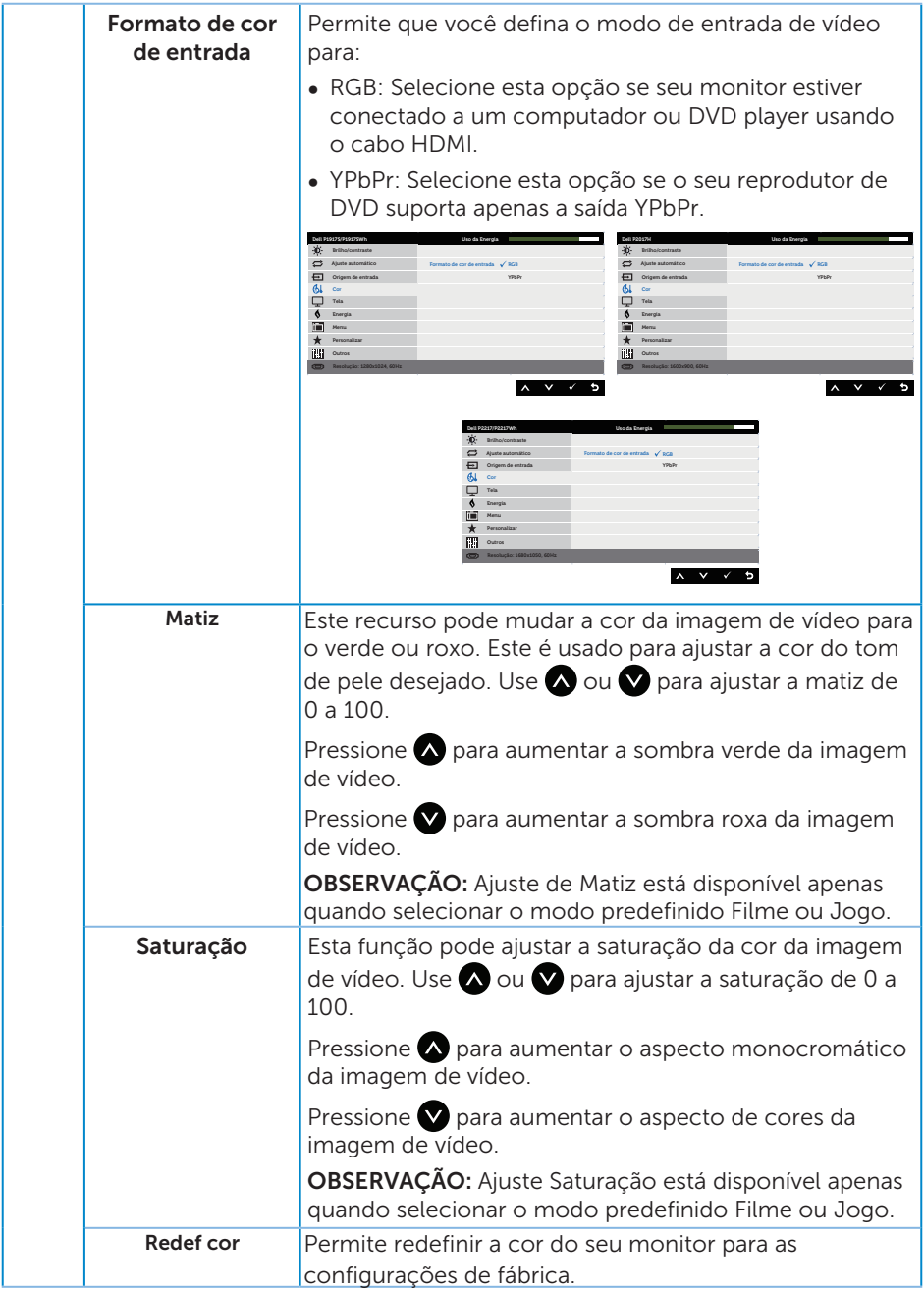

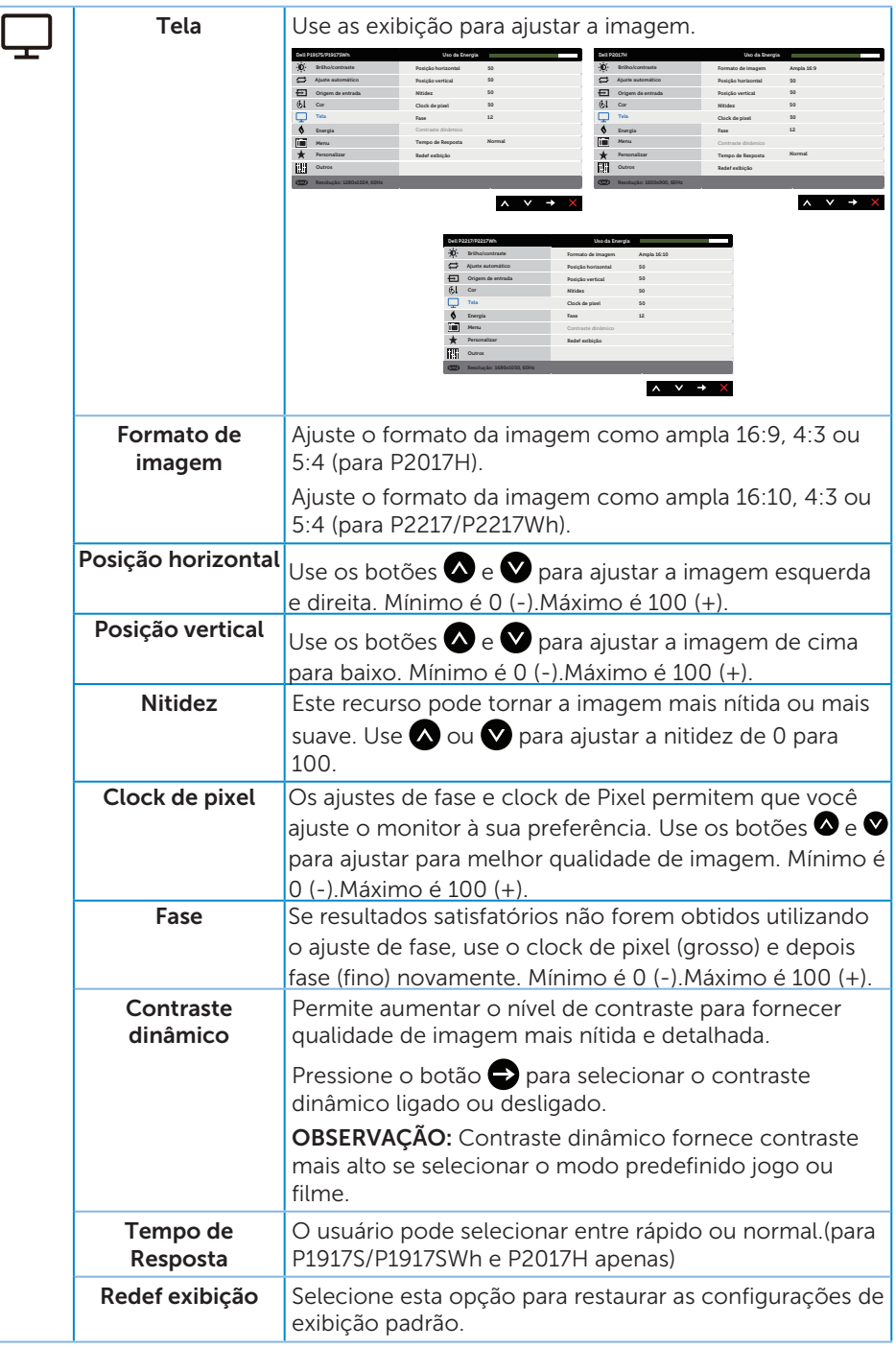

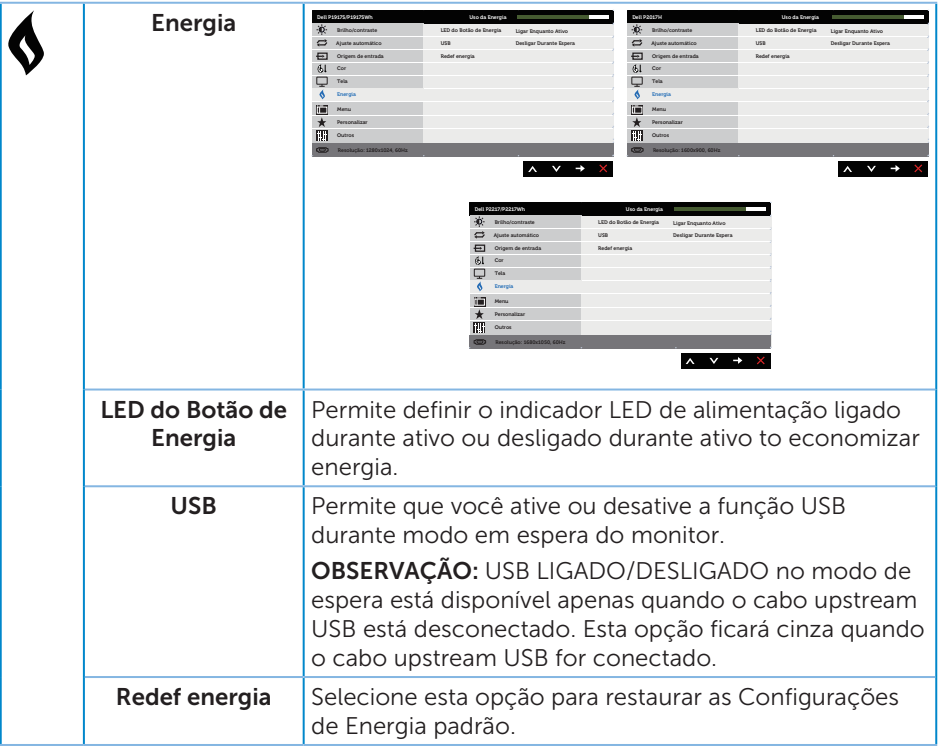

<span id="page-45-0"></span>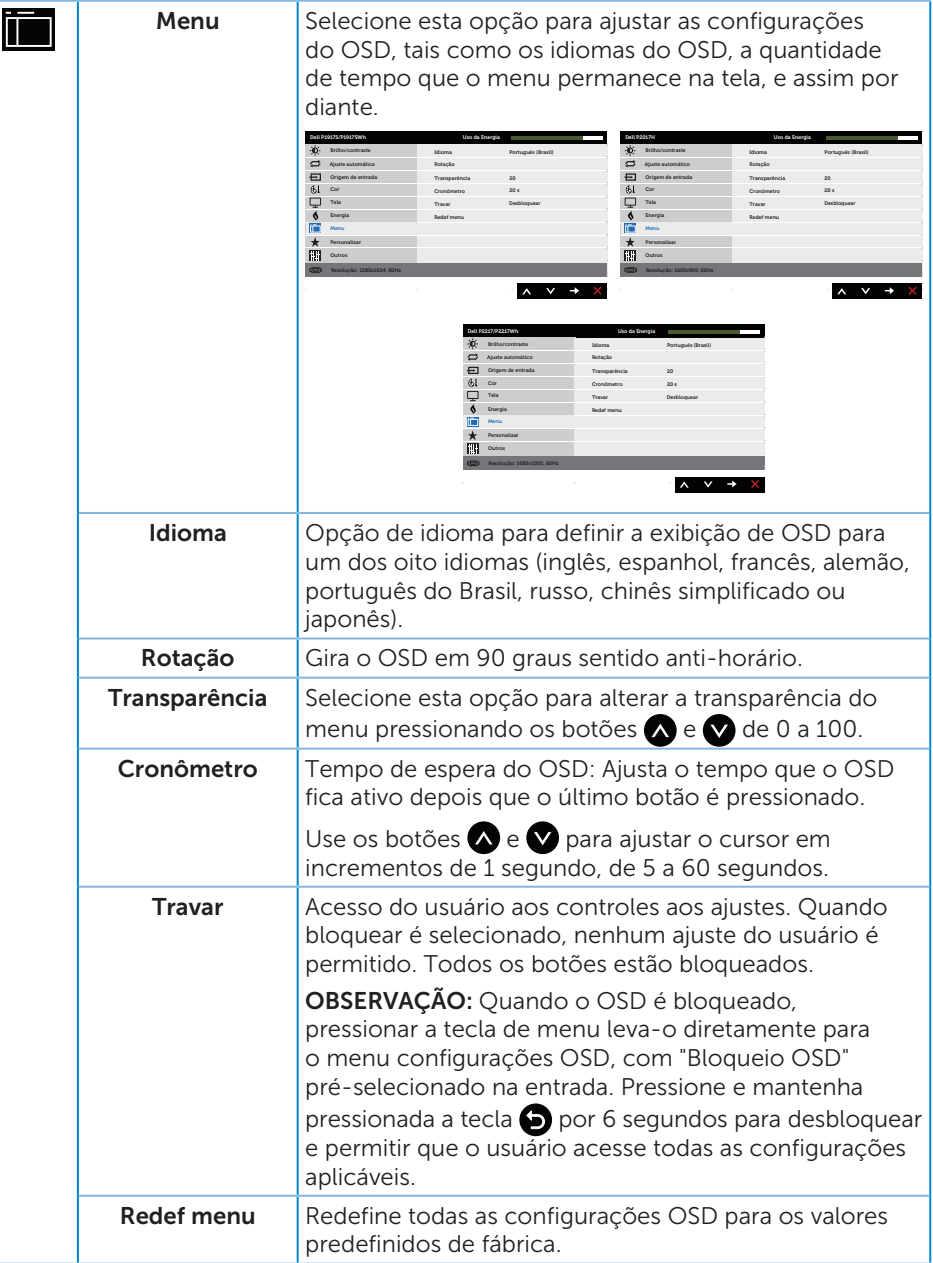

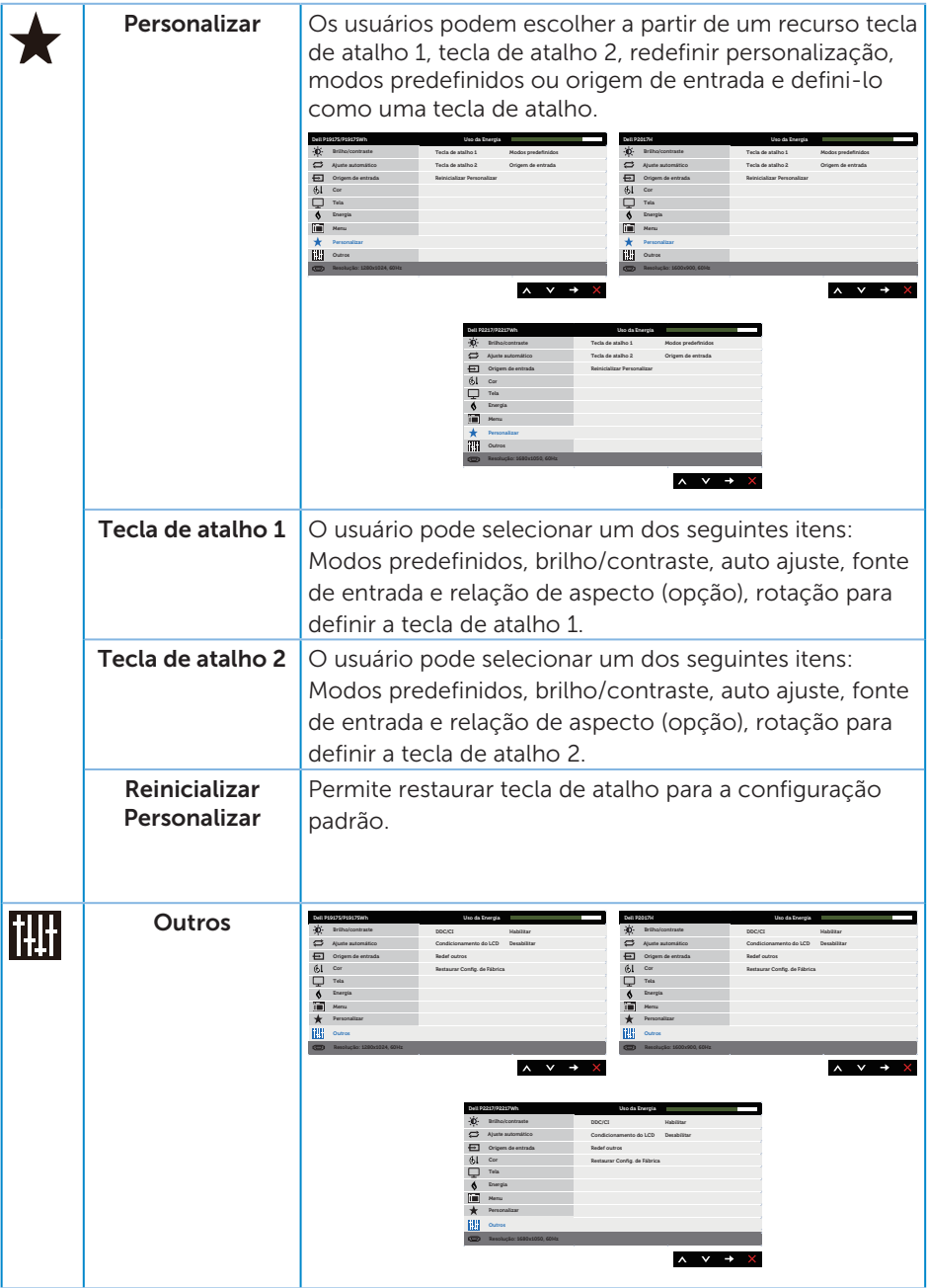

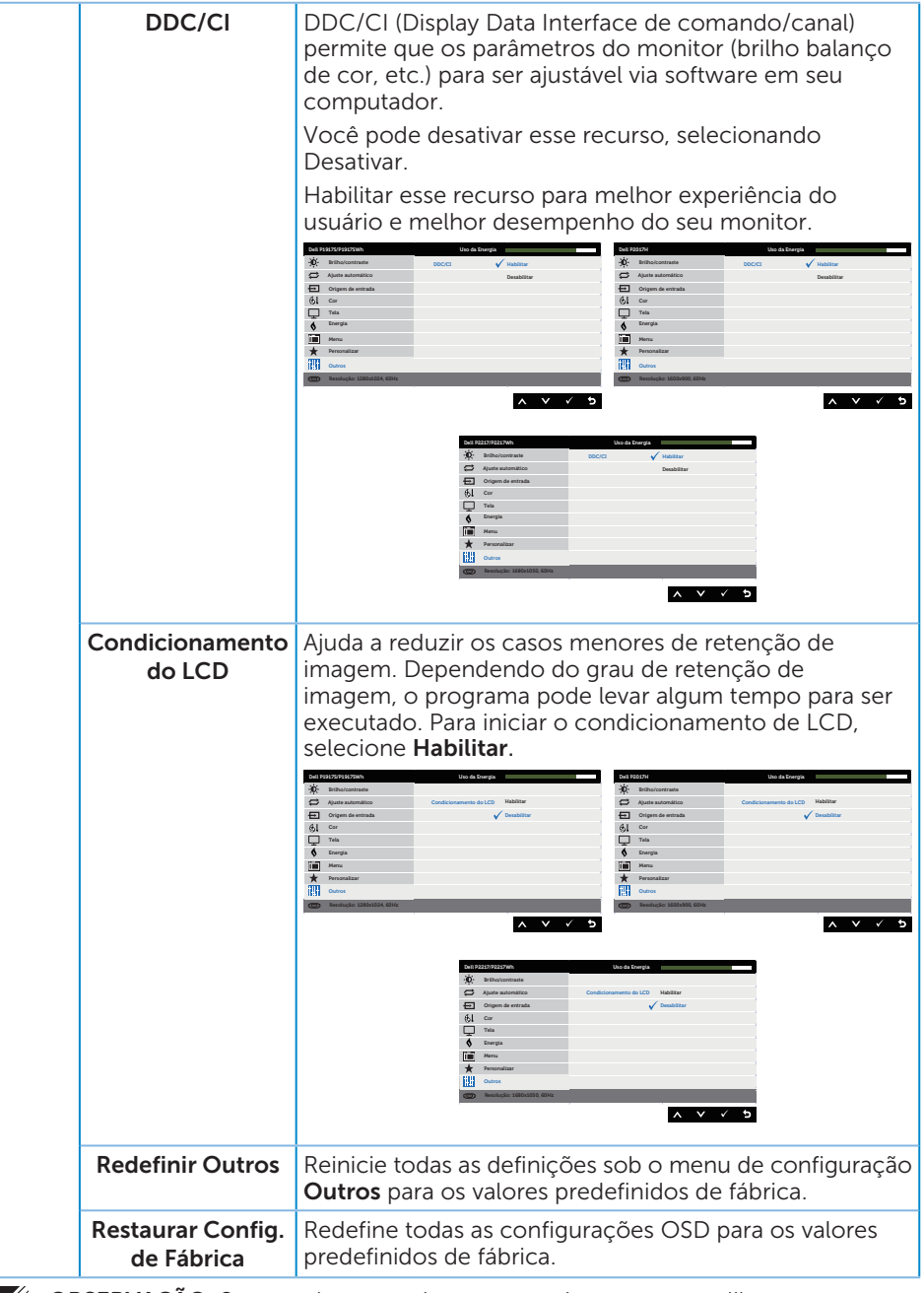

OBSERVAÇÃO: Seu monitor possui um recurso interno para calibrar automaticamente o brilho para compensar o desgaste do LED.

#### Mensagens de alerta do OSD

Quando a função Contraste Dinâmico está ativada (em esses modos predefinidos: Jogo ou Filme), o ajuste de brilho manual é desativado.

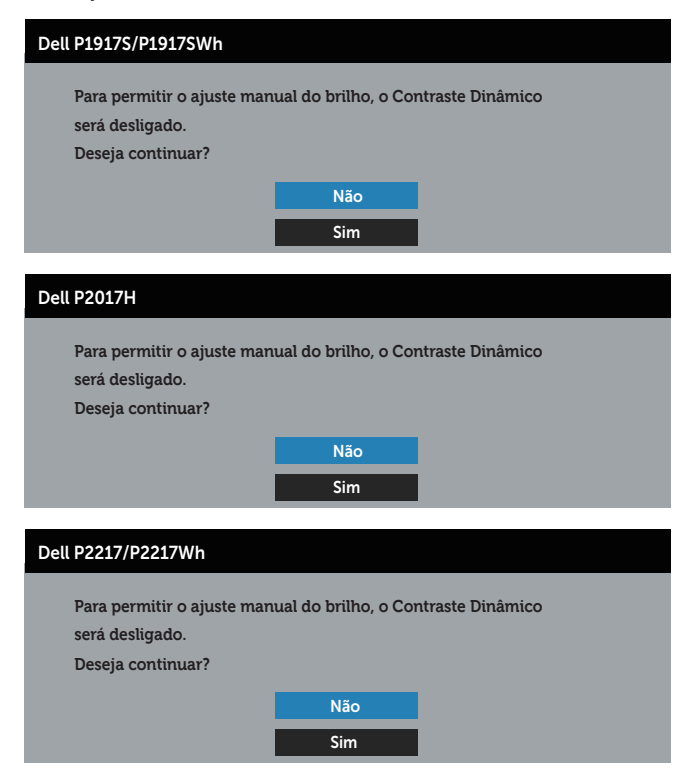

Quando o monitor não suporta um modo de resolução de tela particular, a seguinte mensagem é exibida:

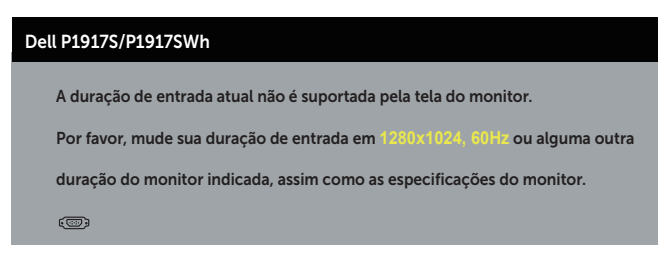

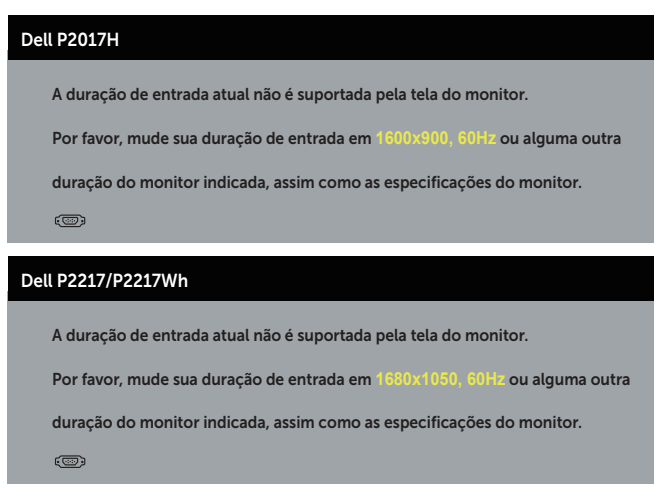

Isto significa que o monitor não pode sincronizar com o sinal que está recebendo do computador. Consulte [Especificações do monitor](#page-11-1) para obter as faixas de frequência Horizontal e Vertical endereçáveis por este monitor. Modo recomendado é 1280 x 1024 (para P1917S/P1917SWh) ou 1600 x 900 (para P2017H) ou 1680 x 1050 (para P2217/P2217Wh).

Antes da função DDC/CI ser desativada, a seguinte mensagem é exibida:

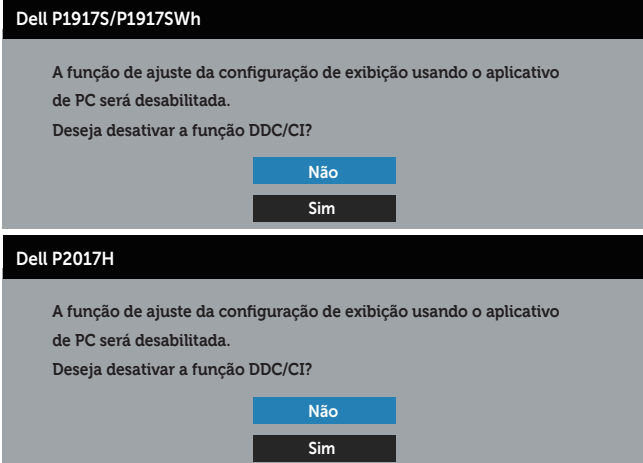

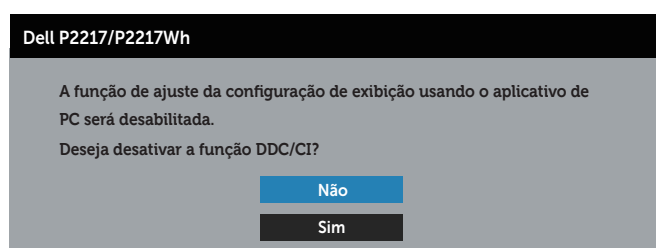

Quando o monitor entra em Modo de economia de energia, aparece a seguinte mensagem:

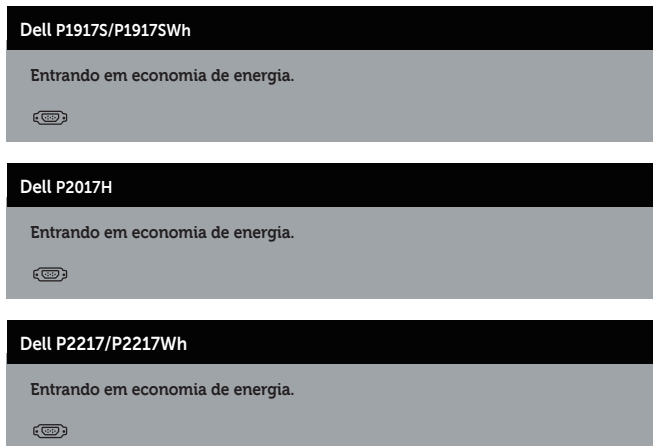

Se você pressionar qualquer botão que não o botão de energia, as seguintes mensagens aparecerão dependendo da entrada selecionada:

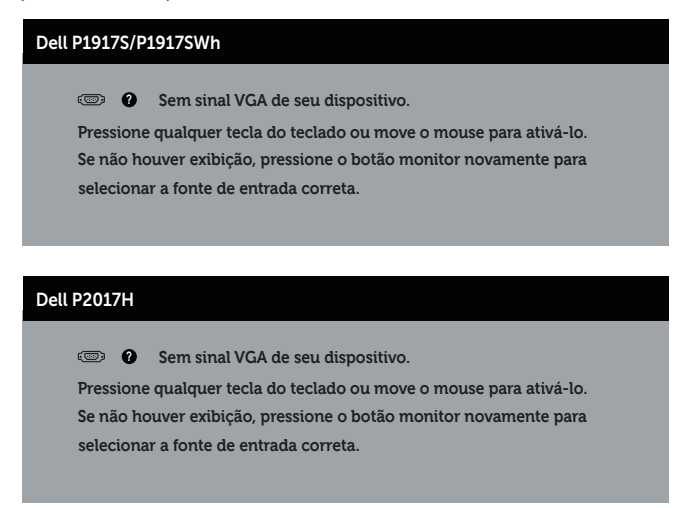

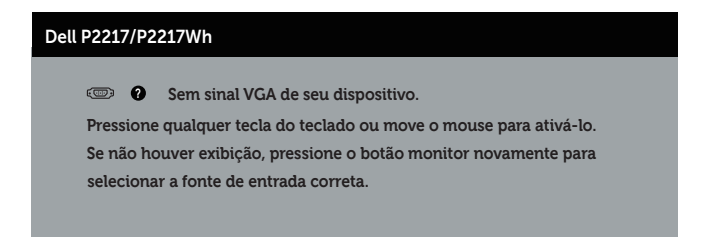

Se o cabo VGA, HDMI, ou DP não está conectado, uma caixa de diálogo flutuante conforme mostrado abaixo será exibida. O monitor irá entrar no Modo de Economia de Energia após 4 minutos se for deixado neste estado.

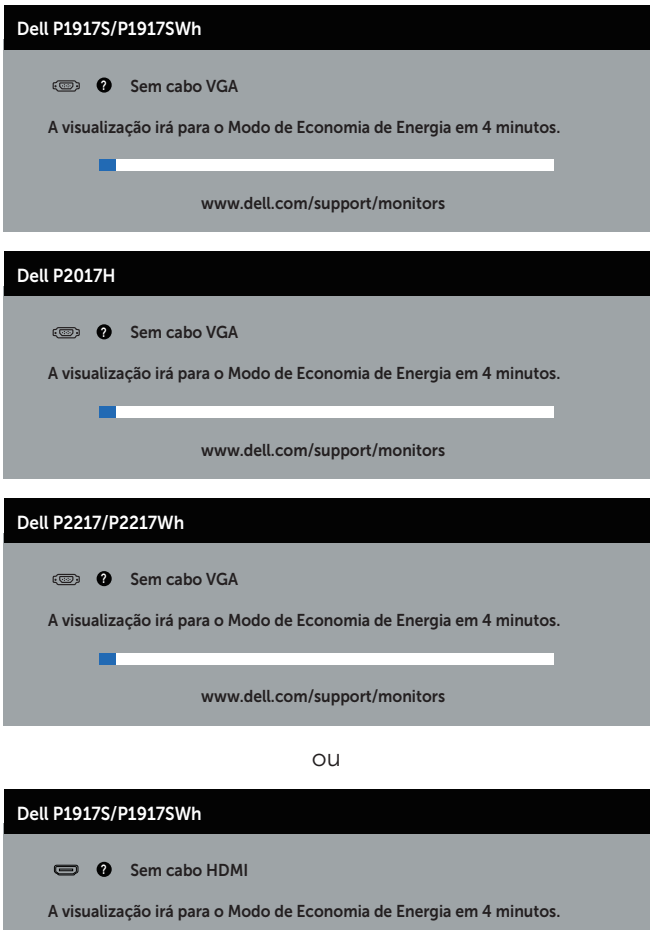

www.dell.com/support/monitors

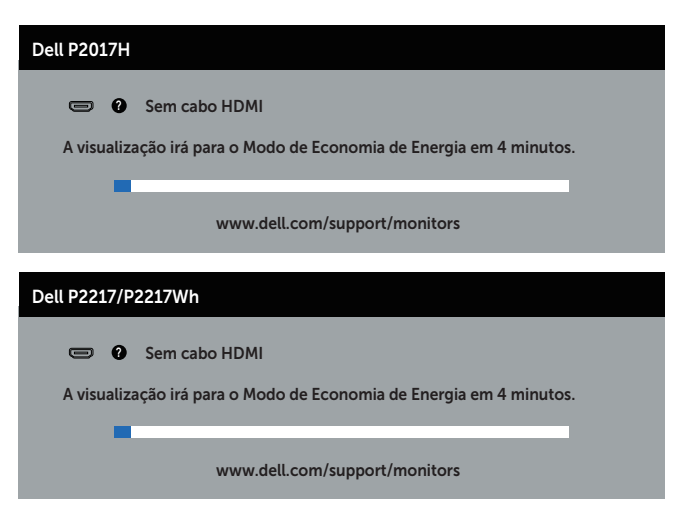

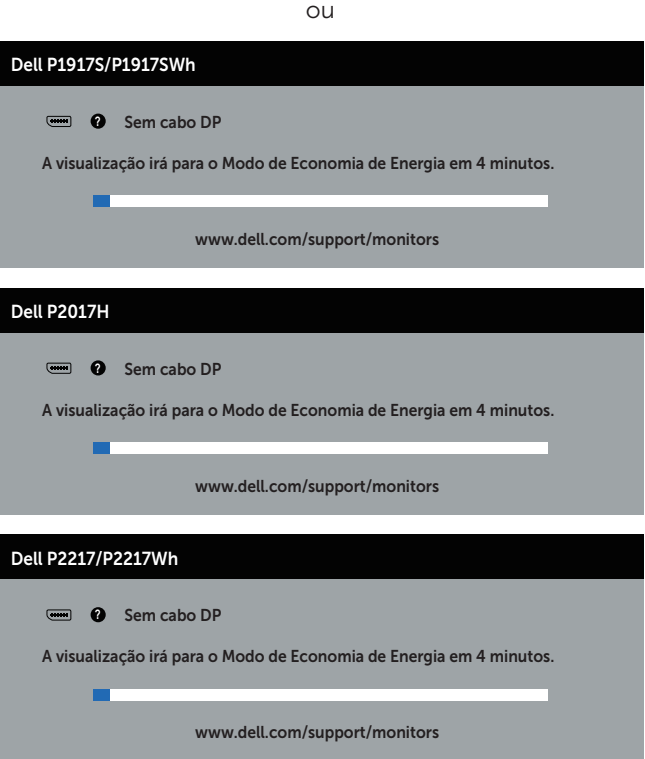

Ver [Solução de problemas](#page-56-1) para obter mais informações.

# <span id="page-53-0"></span>Configurando seu monitor

#### Configurando a resolução máxima

Para definir a resolução máxima do monitor:

No Windows® 8, e Windows® 8.1:

- 1. Para Windows 8 e Windows 8.1, selecione o quadro Desktop para mudar para o ambiente de trabalho clássico.
- 2. Clique com botão direito do mouse na área de trabalho e clique em resolução de Tela.
- 3. Clique na lista suspensa de Resolução de Tela e selecione 1280 x 1024 (para P1917S/P1917SWh) ou 1600 x 900 (para P2017H) ou 1680 x 1050 (para P2217/ P2217Wh).
- 4. Clique em OK.

No Windows® 10:

- 1. Clique com botão direito do mouse no desktop e clique nas **Configurações de** tela.
- 2. Clique em Configurações de exibição avançadas.
- 3. Clique na lista suspensa de Resolução e selecione 1280 x 1024 (para P1917S/ P1917SWh) ou 1600 x 900 (para P2017H) ou 1680 x 1050 (para P2217/P2217Wh).
- 4. Clique em Aplicar.

Se você não ver 1280 x 1024 (para P1917S/P1917SWh) ou 1600 x 900 (para P2017H) ou 1680 x 1050 (para P2217/P2217Wh) como uma opção, você pode precisar atualizar o driver gráfico. Dependendo do seu computador, complete um dos seguintes procedimentos:

Se você tem um computador de mesa ou computador portátil Dell:

● Acesse [www.dell.com/support](http://www.dell.com/support), digite a etiqueta de serviço e baixar o driver mais recente para sua placa gráfica.

Se você estiver usando um computador não Dell (portátil ou de mesa):

- ∞ Vá para o site de suporte do seu computador e baixe os últimos drivers gráficos.
- ∞ Vá para o seu website placa de vídeo e baixe os últimos drivers gráficos.

# <span id="page-54-0"></span>Usando a Extensão de Inclinação, Rotação e Vertical

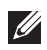

**OBSERVAÇÃO:** Isto é aplicável para um monitor com um suporte. Quando qualquer outro suporte é comprado, por favor consulte o guia respectivo suporte de configuração para obter instruções estabelecidas.

#### Inclinação, rotativo

Com o suporte conectado ao monitor, pode inclinar e girar o monitor para o ângulo de visualização mais confortável.

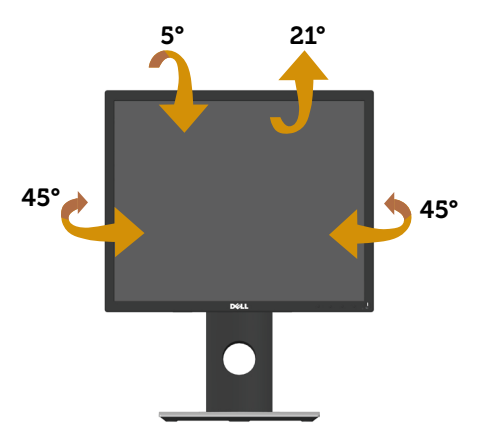

OBSERVAÇÃO: O suporte é destacável quando o monitor é despachado da  $\mathscr{M}$ fábrica.

#### <span id="page-54-1"></span>Extensão vertical

**OBSERVAÇÃO:** O suporte se estende verticalmente até 130 mm. A figura abaixo ilustra como estender o suporte verticalmente.

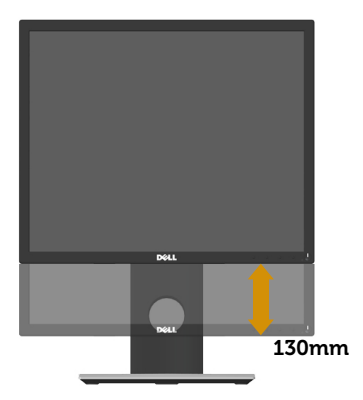

### Girando o monitor

Antes de girar o monitor, o monitor deve ser totalmente estendido na vertical ([Extensão vertical\)](#page-54-1) e totalmente inclinado para cima, para evitar bater na borda inferior do monitor.

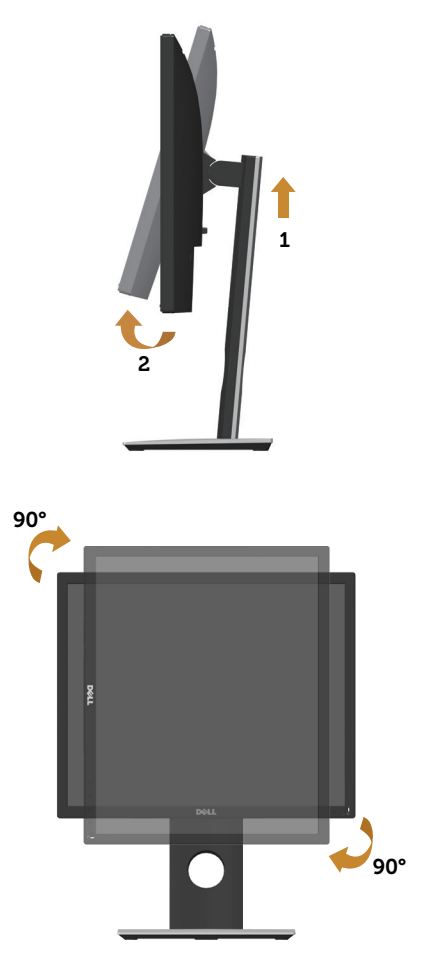

**OBSERVAÇÃO:** Para utilizar a função de rotação do monitor (vista Paisagem x Retrato) com seu computador Dell, você precisa de um driver gráfico atualizado que não é fornecido com este monitor. Para baixar o driver de gráficos, vá para www.dell.com/support e consulte a seção Download para Drivers de vídeo para as últimas atualizações de drivers.

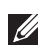

**OBSERVAÇÃO:** Quando no Modo de visualização de retrato, pode ocorrer degradação do desempenho em aplicativos gráficos intensivos (jogos 3D e etc.).

# <span id="page-56-1"></span><span id="page-56-0"></span>Solução de problemas

A AVISO: Antes de iniciar qualquer procedimento desta seção, siga as Instruções [de segurança.](#page-64-2)

### Autoteste

Seu monitor inclui uma função de autoteste que permite verificar se o monitor está funcionando corretamente. Se o monitor e o computador estão conectados corretamente, mas a tela permanece escura, execute o autoteste do monitor, executando as seguintes etapas:

- 1. Desligue o computador e o monitor.
- 2. Desconecte todos os cabos de vídeo do seu monitor. Desta forma, o computador não tem que estar envolvido.
- 3. Ligue o monitor.

Se o monitor estiver funcionando corretamente, ele detecta que não há nenhum sinal e uma das seguintes mensagens aparece. Enquanto em modo autoteste, o LED permanece branco.

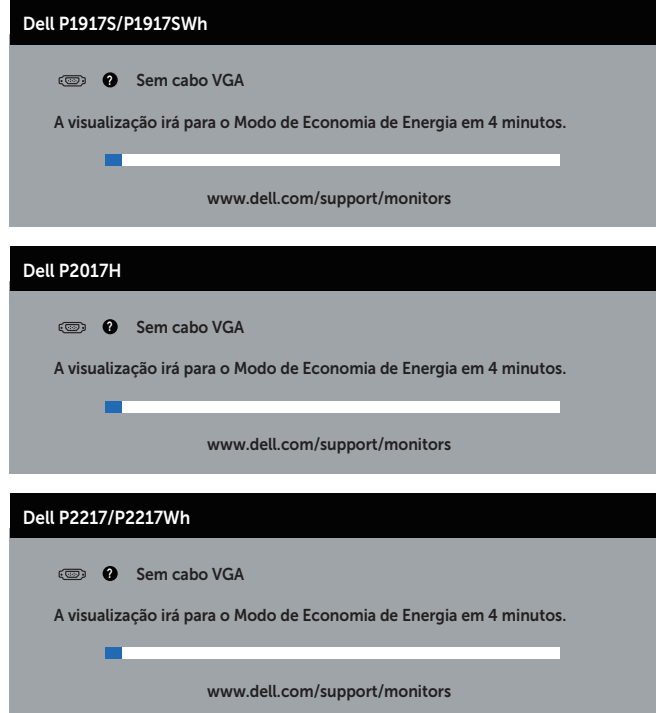

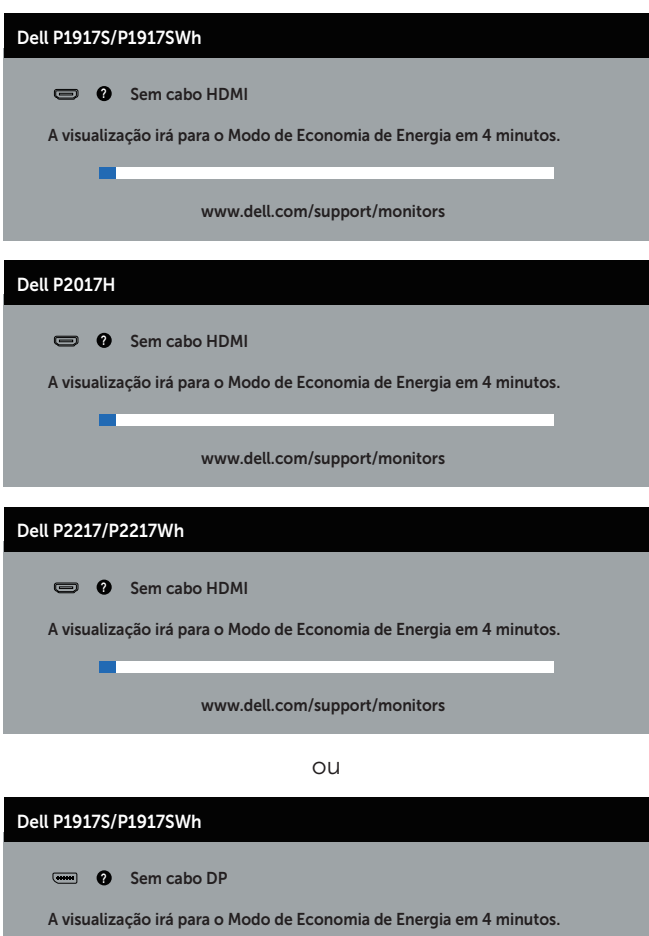

www.dell.com/support/monitors

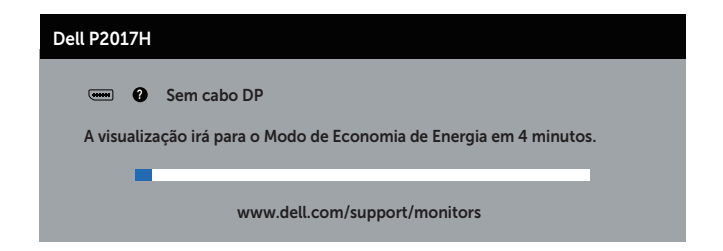

m

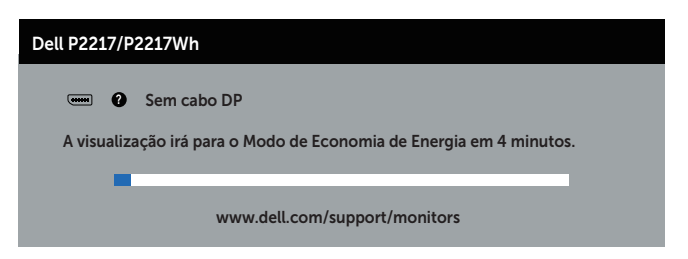

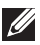

**OBSERVAÇÃO:** Esta caixa também aparece durante o funcionamento normal, se o cabo do monitor fica desligado ou danificado.

4. Desligue o monitor, desconecte e reconecte o cabo de vídeo, em seguida, ligue o computador e o monitor.

Se o monitor permanece escuro depois que você reconectar os cabos, verifique o seu controlador de vídeo e o computador.

# <span id="page-59-0"></span>Diagnósticos integrados

O monitor tem uma ferramenta embutida de diagnóstico que ajuda a determinar se a anormalidade da tela que está ocorrendo é um problema inerente do seu monitor, ou do seu computador e placa de vídeo.

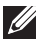

OBSERVAÇÃO: Você pode executar o diagnóstico integrado apenas quando o cabo de vídeo está desconectado e o monitor está *no modo autoteste*.

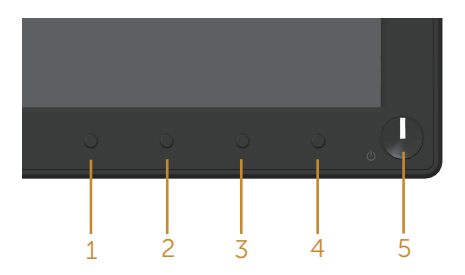

Para executar o diagnóstico integrado:

- 1. Certifique-se de que a tela está limpa (sem partículas de pó sobre a superfície da tela).
- 2. Desligue o cabo de vídeo(s) da parte de trás do computador ou monitor. O monitor entra em modo de autoteste.
- 3. Pressione e mantenha pressionado o Botão 1 por 5 segundos. Uma tela cinza aparece.
- 4. Verifique cuidadosamente a tela para anormalidades.
- 5. Pressione o Botão 1 no painel frontal novamente. A cor da tela muda para vermelho.
- **6.** Inspecione a tela para qualquer anormalidade.
- 7. Repita os passos 5 e 6 para inspecionar a exibição nas telas verde, azul, preto, branco e telas de texto.

O teste está completo quando a tela de texto aparece. Para sair, pressione o Botão 1 novamente.

Se você não detectar nenhuma anormalidade na tela ao usar a ferramenta integrada de diagnóstico, o monitor está funcionando corretamente. Verifique a placa de vídeo e o computador.

# <span id="page-60-0"></span>Problemas comuns

A tabela a seguir contém informações gerais sobre problemas comuns do monitor que você pode encontrar e as possíveis soluções.

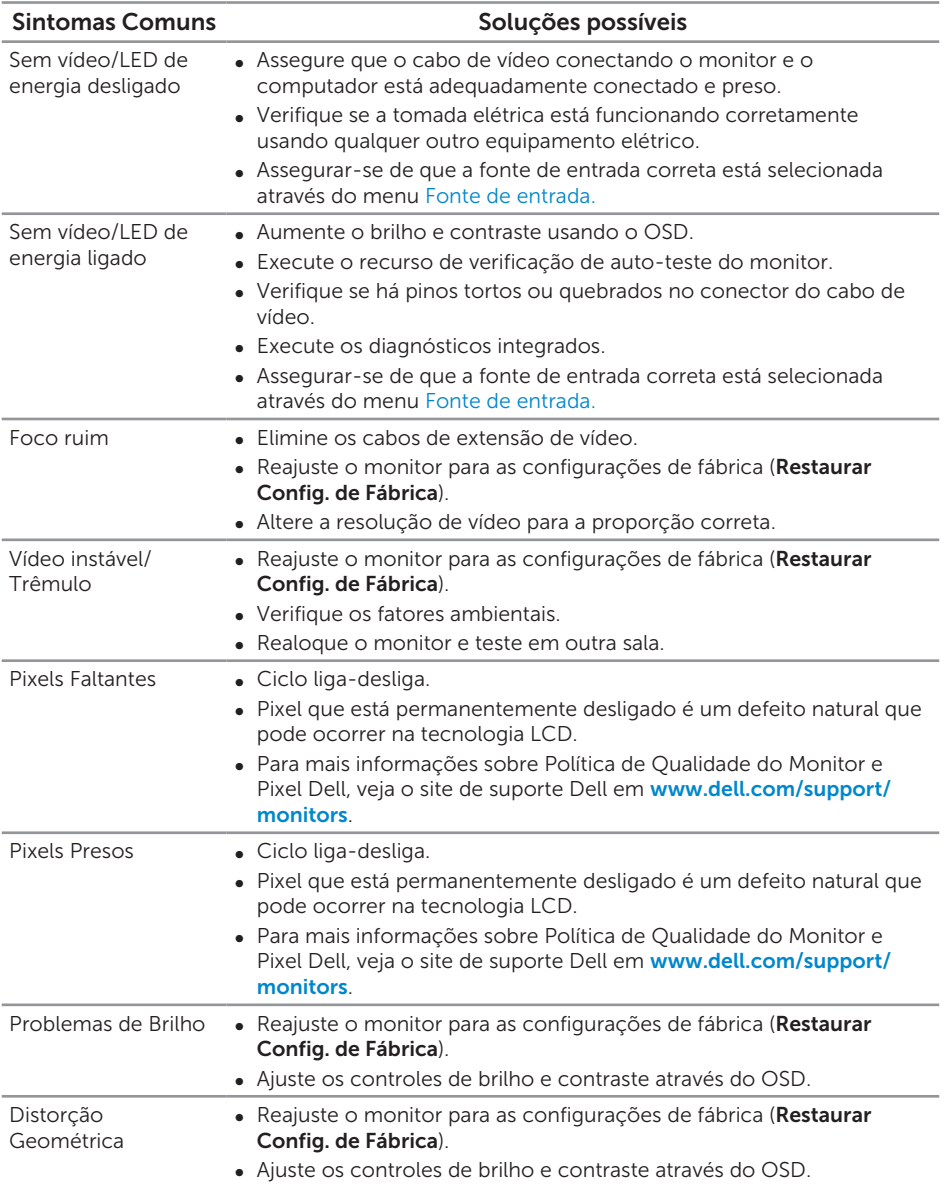

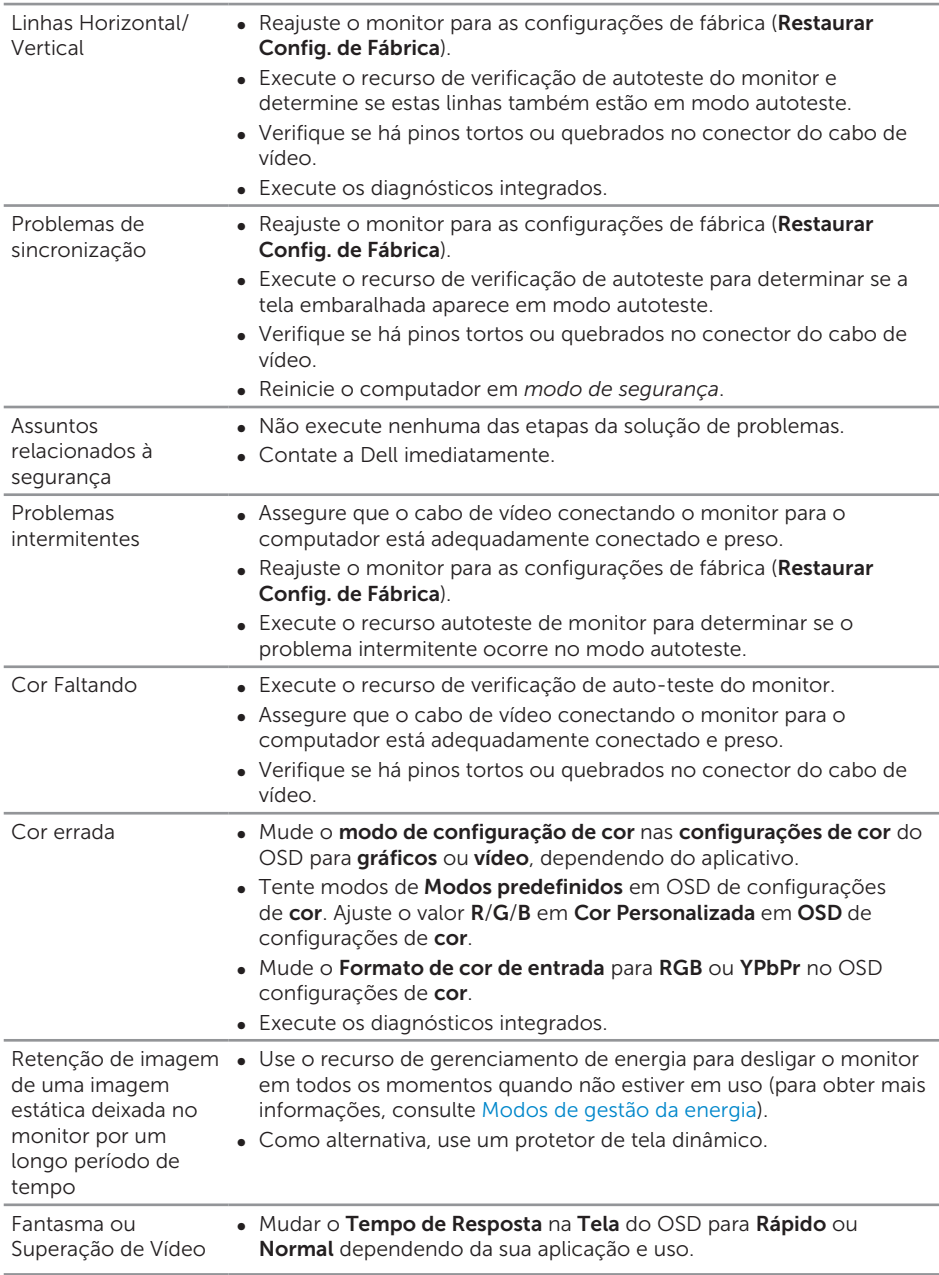

# <span id="page-62-0"></span>Problemas específicos do produto

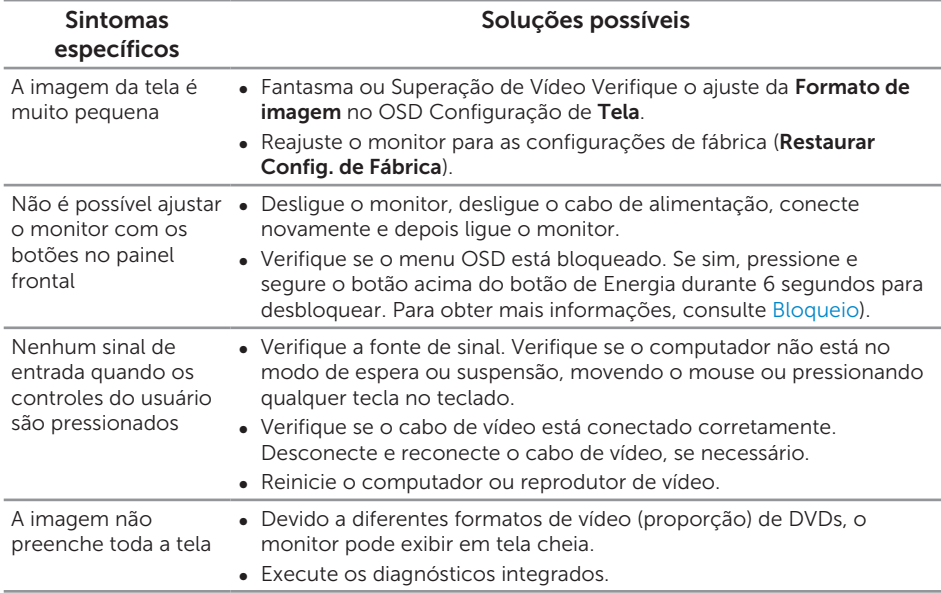

# <span id="page-63-1"></span><span id="page-63-0"></span>Problemas específicos de Universal serial bus (USB)

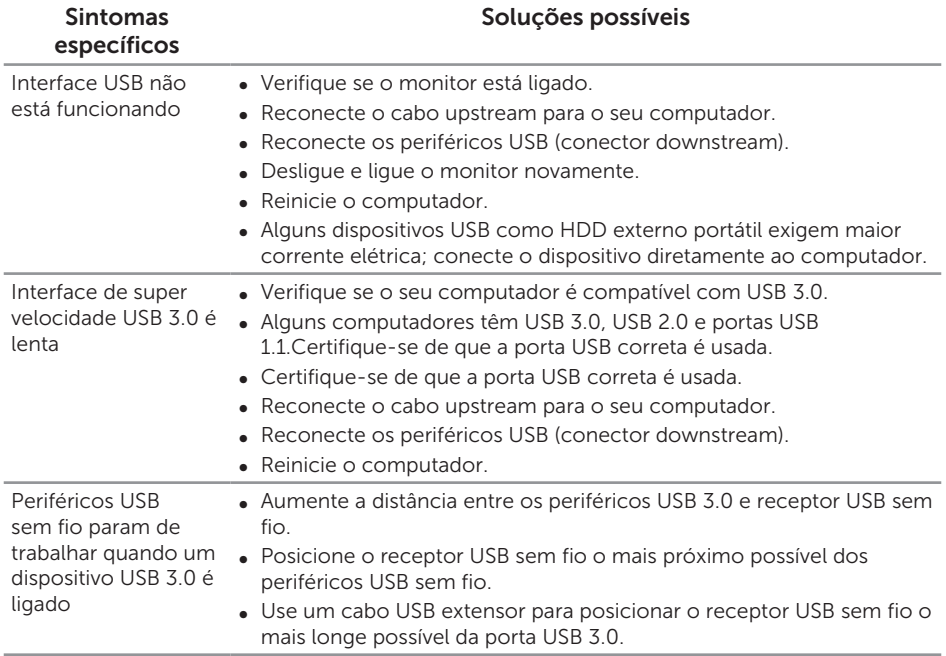

# <span id="page-64-0"></span>Apêndice

#### <span id="page-64-2"></span>ATENÇÃO: Instruções de segurança

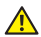

A AVISO: O uso de controles, ajustes ou procedimentos diferentes daqueles especificados nesta documentação pode resultar em exposição a riscos de choque elétricos e/ou mecânicos.

Para obter mais informações sobre instruções de segurança, consulte *Informações de Segurança, Meio Ambiente e Regulamentares (SERI)*.

# Avisos da FCC (somente para os EUA) e outras informações regulamentares

Para avisos da FCC e outras informações regulamentares, veja o website regulamentar em [dell.com/regulatory\\_compliance](http://www.dell.com/regulatory_compliance).

### <span id="page-64-1"></span>Como entrar em contato com a Dell

Para entrar em contato com a Dell para assuntos de vendas, suporte técnico, ou serviço ao cliente:

- 1. Vá para [www.dell.com/c](http://www.dell.com/contactdell)ontactdell.
- 2. Verifique o país ou a região no menu suspenso Escolha um país/região na parte inferior da página.
- 3. Selecione o link de serviço ou suporte apropriado com base na sua condição ou escolha o método de entrar em contato com a Dell que seja conveniente para você. A Dell oferece várias opções de suporte e serviços on-line e por telefone. A disponibilidade varia de acordo com o país e o produto, e alguns serviços podem não estar disponíveis em todas as áreas.

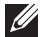

**OBSERVAÇÃO:** Se você não tem uma conexão de Internet ativa, pode encontrar as informações de contato na nota fiscal de compra, fatura na embalagem, nota, ou catálogo de produtos da Dell.